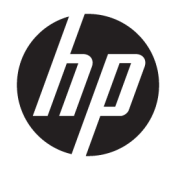

# Tiskalnik HP Hybrid II

Uporabniški priročnik

© Copyright 2017 HP Development Company, L.P.

Microsoft je blagovna znamka ali registrirana blagovna znamka družbe Microsoft Corporation v Združenih državah Amerike in/ali drugih državah.

Informacije v tem priročniku se lahko spremenijo brez predhodnega obvestila. Edine garancije za HP-jeve izdelke in storitve so navedene v garancijskih izjavah, ki so priložene izdelkom in storitvam. Noben del tega dokumenta se ne sme razlagati kot dodatna garancija. Družba HP ni odgovorna za tehnične ali uredniške napake ali pomanjkljivosti v tem dokumentu.

Prva izdaja: januar 2017

Številka dela dokumenta: 923290-BA1

### **O tem priročniku**

Vodnik ponuja informacije o nastavitvi in uporabi HP-jevega tiskalnika Hybrid II.

- **OPOZORILO!** Prikazuje nevarno situacijo ki, če se ji ne izognete, se **lahko** konča s smrtjo ali hujšo poškodbo.
- **POZOR:** Prikazuje nevarno situacijo ki, če se ji ne izognete, se **lahko** konča z blažjo ali zmernejšo poškodbo.
- **POMEMBNO:** Prikazuje informacije o lokaciji, ki so pomembne, vendar niso povezane z nevarnostjo (na primer sporočil v povezavi s škodo). Obvestilo opozori uporabnika, da neupoštevanje postopkov natanko tako, kot so opisani, lahko pripelje do izgube podatkov in poškodbe programske ali strojne opreme. Prav tako vsebuje bistvene informacije, če želite obrazložiti koncept ali zaključiti opravilo.
- **CPOMBA:** Vsebuje dodatne informacije za poudarjanje ali dopolnitev pomembnih točk glavnega besedila.
- $\hat{X}$ : **NASVET:** Nudi uporabne namige za dokončanje opravila.

# **Kazalo**

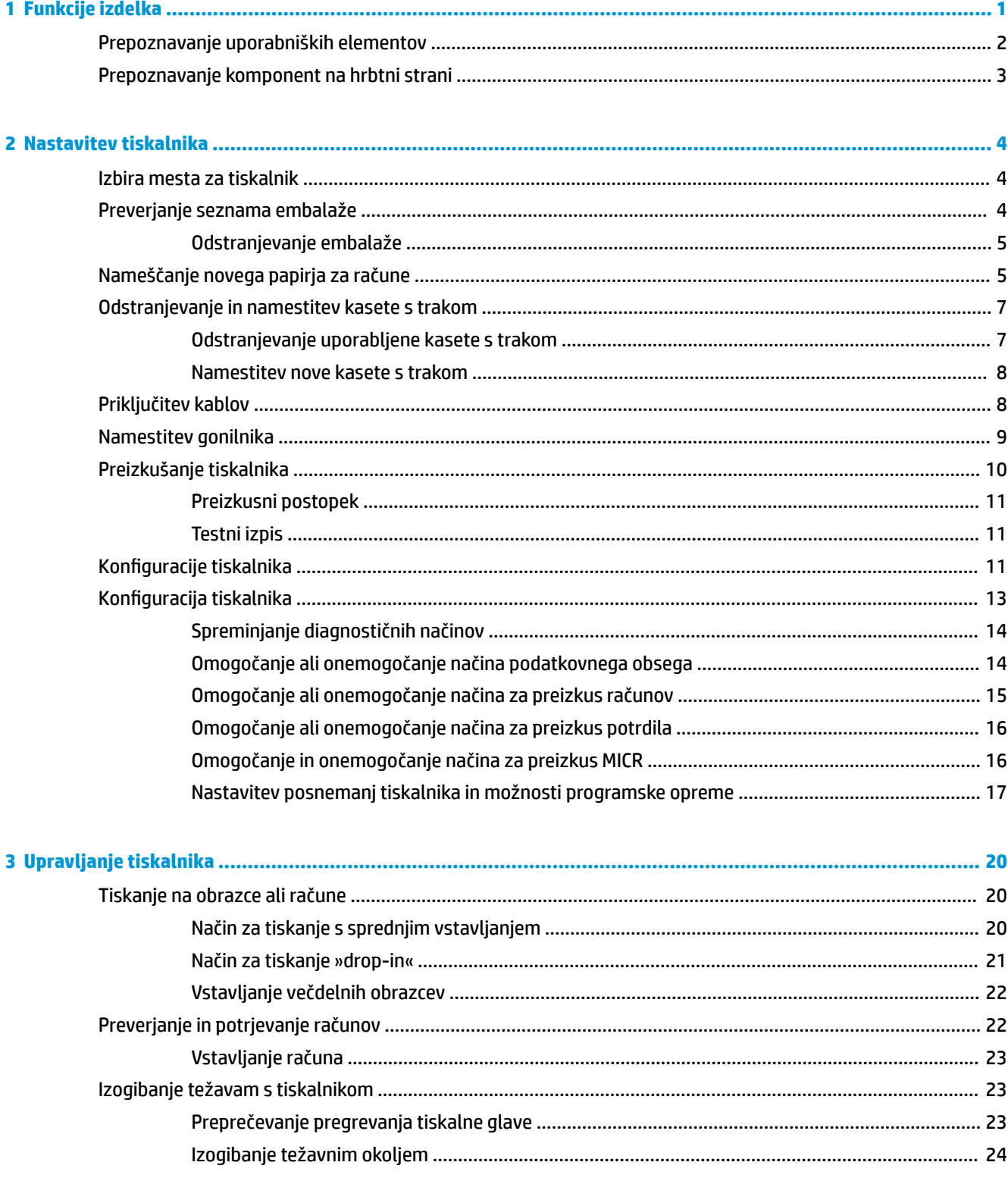

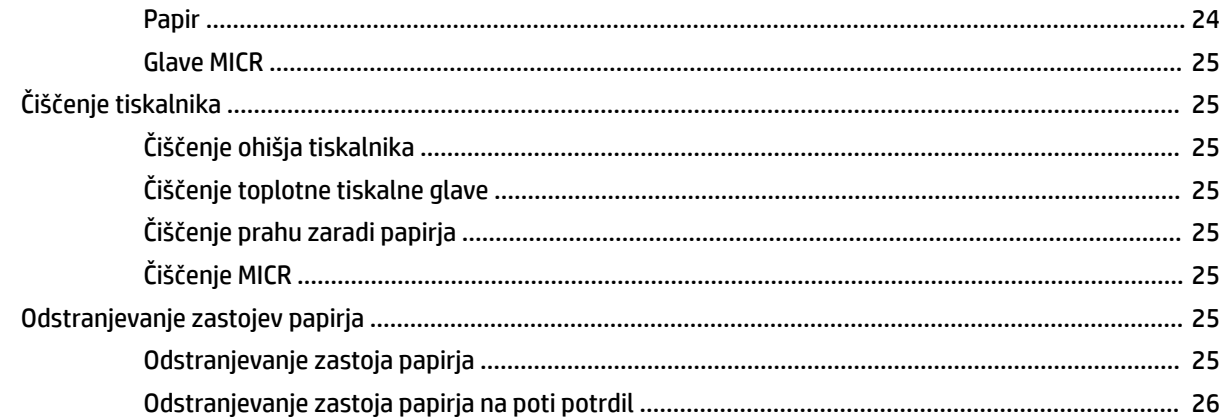

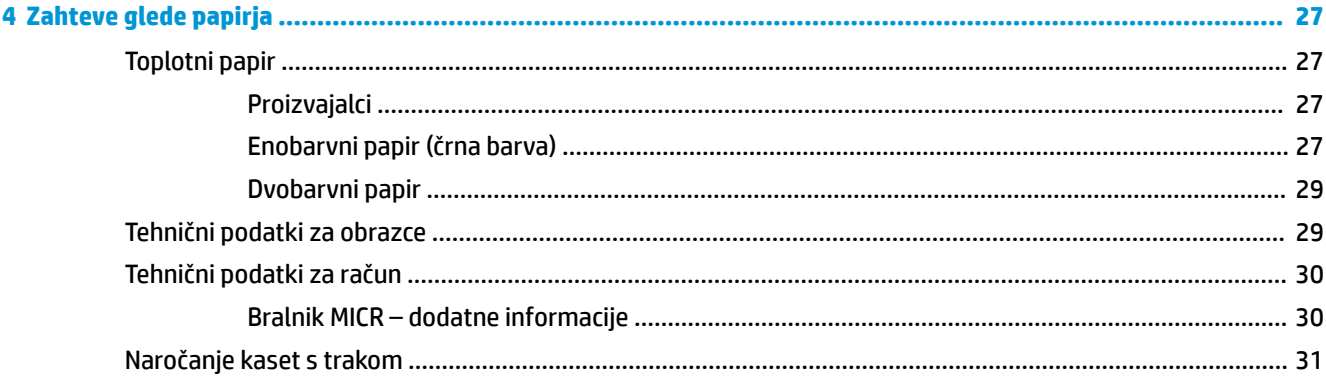

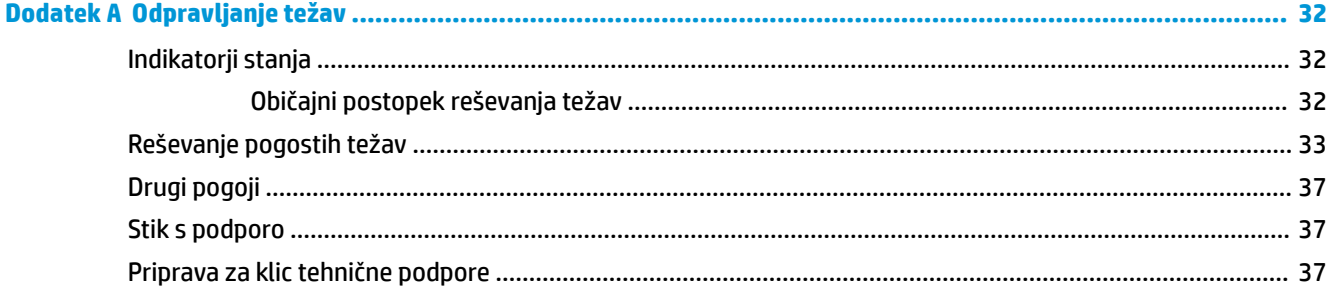

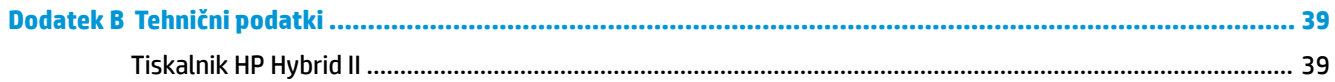

# <span id="page-6-0"></span>**1 Funkcije izdelka**

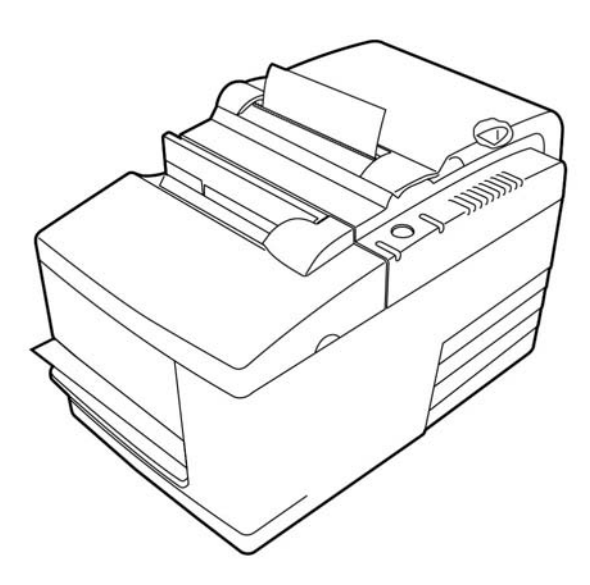

Tiskalnik HP Hybrid II je majhen in učinkovit blagajniški tiskalnik za trgovce. Glavna funkcija tiskalnika je hitro črno-belo ali barvno ColorPOS® tiskanje računov. Tiskalnik vključuje tudi pritisni tiskalnik, ki natisne račune ali večdelne obrazce, ki jih vstavite ročno. Ti obrazci imajo lahko največ štiri dele in so lahko v različnih velikostih. Preverjanje veljavnosti z vgrajenim prepoznavanjem znakov z magnetnim črnilom (MICR) je dodatna oprema tiskalnika.

Tiskalnik lahko namestite na mesta, kjer ni prostora za druge hibridne tiskalnike, lahko pa se poveže z računalniki ali zvezdišči, ki podpirajo povezavo USB z napajanjem 24 V. Standardni nabor ukazov tiskalnika omogoča delovanje s programsko opremo, ki je napisana za tiskalnik ali druge skladne tiskalnike. Številna tipala tiskalniku omogočajo posredovanje stanja gostiteljskemu računalniku. Tiskalnik ima tudi funkcijo elektronskega dnevnika.

Za uporabo toplotni tiskalnik ne potrebuje traku ali kartuše s črnilom. Nov papir naložite tako, da preprosto odprete pokrov za račune in vstavite nov zvitek.

Tiskalnik ima naslednje funkcije:

- Enobarvno ali dvobarvno tiskanje računov in tiskalno postajo za preverjanje »drop-in«
- Dva tiskalnika v enem: dvobarvni toplotni tiskalnik na vrhu, ki tiska račune, in pritisni tiskalnik potrdil za tiskanje na vstavljene obrazce in račune
- Vgrajen MICR za branje in preverjanje računov
- Vmesnik USB z napajanjem
- Standardni nabor ukazov tiskalnika omogoča delo s programsko opremo, ki je napisana za večino tiskalnikov
- Tipala omogočajo komunikacijo stanja tiskalnika z računalnikom blagajniškega mesta
- Prilagodljivost za tiskanje na računih ali večdelnih obrazcih z največ štirimi sloji v veliko različnih velikostih in postavitvah
- Nalaganje papirja na način »drop-in«
- <span id="page-7-0"></span>● Programski kazalniški piski
- Lučka LED, ki kaže stanje
- 8 MB bliskovnega pomnilnika, 8 K medpomnilnika
- Ločljivost tiskanja 8 pik/mm, hitrost pretoka do 350 mm/sekundo
- Izbirno 44 (standardno) ali 56 (stisnjeno) stolpcev za tiskanje na 72 mm širok toplotni papir

**OPOMBA:** Za varnostne informacije in upravna obvestila glejte *Opombe o izdelku*, priložene kompletu dokumentacije. Če želite poiskati posodobitve za vaš izdelek v uporabniškem vodniku, pojdite na <http://www.hp.com/support>. Izberite **Poiščite svoj izdelek**, nato pa upoštevajte navodila na zaslonu.

# **Prepoznavanje uporabniških elementov**

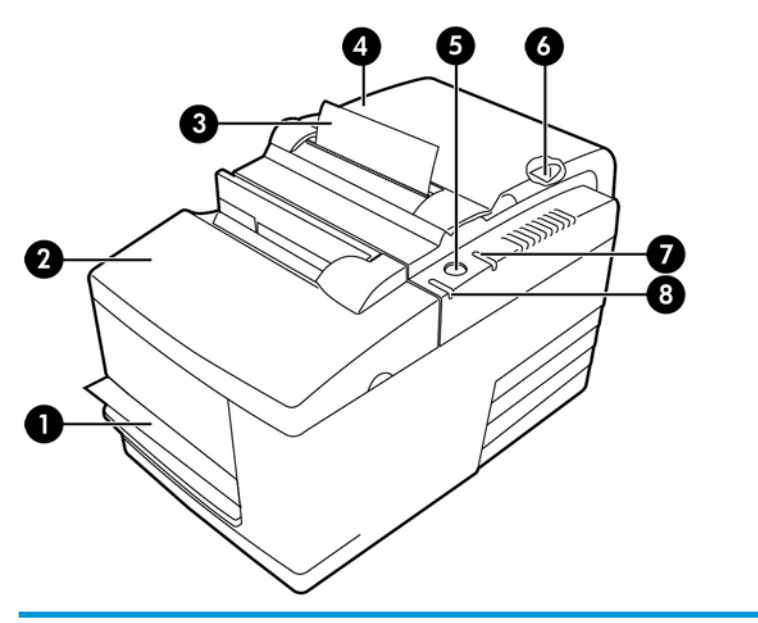

#### **Uporabniški upravljalni elementi**

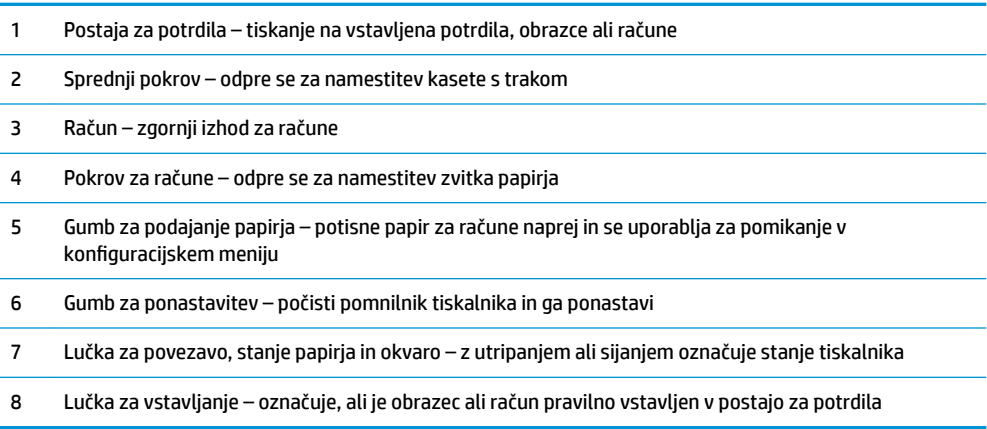

#### **Slišni indikatorji stanja**

Ko je napajanje vključeno ali po ponastavitvi tiskalnik običajno odda enkraten pisk. To pomeni, da je tiskalnik uspešno dokončal zagon in redni samopreizkus.

Če tiskalnik še naprej piska, je z njim nekaj narobe. Glejte [Indikatorji stanja na strani 32](#page-37-0) ali se obrnite na HPjevega pooblaščenega serviserja za HP-jeve blagajniške (POS) izdelke.

# <span id="page-8-0"></span>**Prepoznavanje komponent na hrbtni strani**

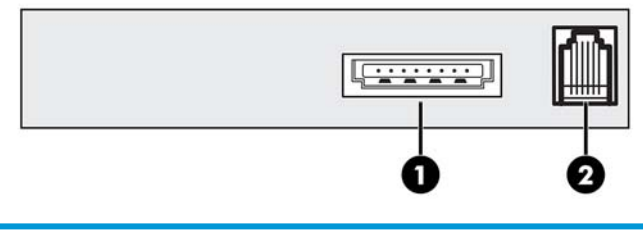

#### **Komponente na zadnji strani**

- 1 Vrata USB za napajanje poveže tiskalnik z računalnikom blagajniškega mesta in dovaja napajanje tiskalniku
- 2 Vrata predala za gotovino povezuje tiskalnik s predalom za gotovino

# <span id="page-9-0"></span>**2 Nastavitev tiskalnika**

# **Izbira mesta za tiskalnik**

Tiskalnik ne potrebuje veliko prostora in ga lahko namestite na ali blizu računalnika blagajniškega mesta.

Tiskalnika ne postavljajte v prašno okolje ali na mesta, kjer lahko pride do razlitja pijač ali drugih tekočin. Tiskalnik postavite na ravno površino in se prepričajte, da je na voljo dovolj prostora, da odprete pokrov za račune, če želite zamenjati papir in če želite odpreti sprednji pokrov za zamenjavo kasete s trakom tiskalnika.

Na hrbtni strani tiskalnika morate pustiti dovolj prostora za priključitev in dostop do kablov. Pri modelih z vgrajenim bralnikom računov MICR boste morda morali narediti dodatne prilagoditve mesta namestitve tiskalnika.

**Z POMEMBNO:** Naprave, kot so računalniški monitorji ali večje kovinske površine, lahko vplivajo na magnetno polje tiskalnika in povzročijo občasne težave pri branju računov. Prepričajte se, da postavite tiskalnik stran od virov motenj.

# **Preverjanje seznama embalaže**

Pred nameščanjem preverite, da so dobavljeni naslednji elementi:

- Tiskalnik
- Testni izpis zaščiti tiskalno glavo (v vsebniku računov)
- Podporo za nosilec iz kartona (na pladnju za papir)
- Napajalni kabel USB
- Kaseta s trakom

V primeru manjkajočih elementov ali težav pri dobavi se obrnite na pooblaščenega prodajalca v svoji regiji za HP-jeve blagajniške (POS) izdelke ali obiščite [http://www.hp.com/support.](http://www.hp.com/support)

### <span id="page-10-0"></span>**Odstranjevanje embalaže**

Embalaža zaščiti tiskalnik in preprečuje poškodbe med odpremo.

**1.** Odstranite podporne elemente iz kartona šele, ko postavite tiskalnik v uporabniški položaj.

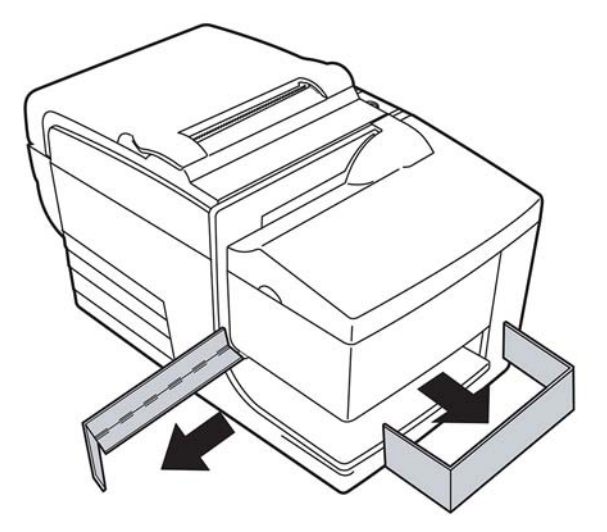

**2.** Shranite podporne elemente iz kartona, vse druge elemente in embalažo materialov za prihodnjo uporabo.

Če imate embalažo pri roki, to poenostavi pripravo tiskalnika za pošiljanje ali dolgoročne shranjevanje.

# **Nameščanje novega papirja za račune**

Če lučka napake povezave stanja papirja utripa, čim prej zamenjajte papir, da ne zmanjka papirja sredi transakcije.

Če lučka stanja/napake utripa hitro, je zmanjkalo papirja. Papir nemudoma zamenjajte, sicer lahko izgubite podatke. Tiskalnik lahko brez papirja sprejme in shrani omejeno količino podatkov. V medpomnilniku lahko pride do preobremenitve pomnilnika, kar privede do celotne izgube podatkov.

Če spreminjate vrsto papirja (enobarvnega ali dvobarvnega ColorPOS®), pošljite ukaz »Set paper type« (Nastavi vrsto papirja) (1 D 81 m n) (opis najdete v *Programming Guide* (Priročniku za programiranje)). Glejte »Set paper type« (Nastavi vrsto papirja) v konfiguracijskem meniju. Glejte razdelek Konfiguracija tiskalnika [na strani 13](#page-18-0) za navodila o tem, kako vstopite v konfiguracijski meni.

- **1.** Odprite pokrov za račune in odstranite uporabljene zvitke in jedro (če je prisotno).
- **2.** Odtrgajte konec novega zvitka tako, da je rob razrahljan.
- **3.** Vstavite zvitek v vsebnik papirja tako, da se papir odvija s spodnje strani zvitka in nekaj centimetrov papirja gleda prek sprednjega dela ohišja.
- **TOPOMBA:** Papir se mora odvijati s spodnje strani zvitka, da zagotovite tiskanje slike.

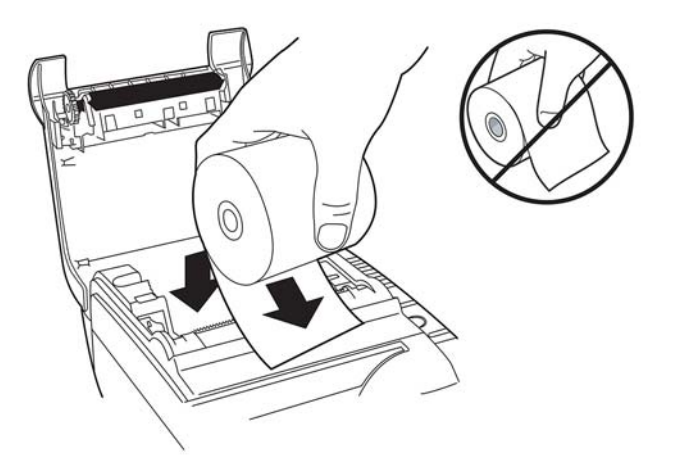

**4.** Zaprite pokrov za račune, medtem ko držite papir nad sprednjo stranjo ohišja.

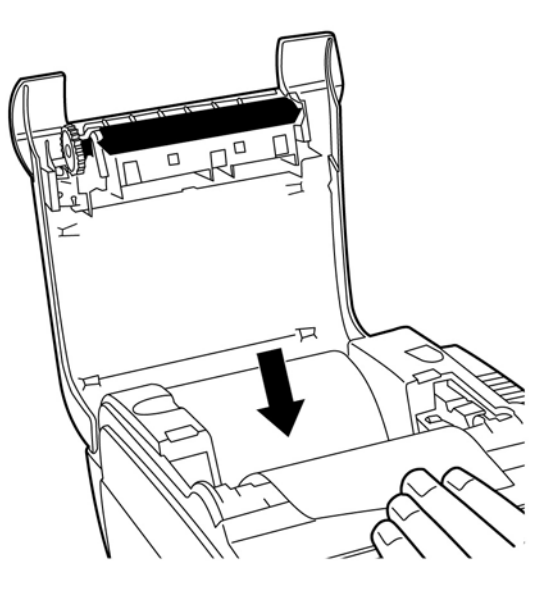

<span id="page-12-0"></span>**5.** Odstranite odvečni papir tako, da ga odtrgate na rezilu.

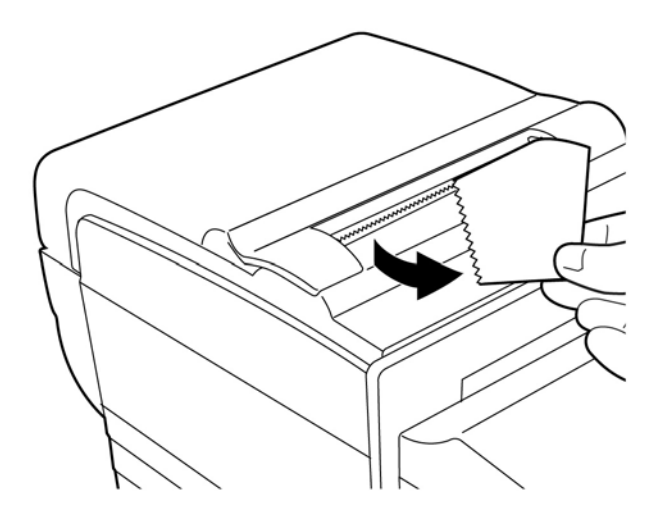

**6.** Pritisnite gumb za podajanje papirja, če želite pomakniti papir naprej.

## **Odstranjevanje in namestitev kasete s trakom**

Če je tiskanje rahlo ali proizvaja oznake, črte ali druge nedosledne vzorce tiskanja, zamenjajte kaseto s trakom tiskalnika.

*POMEMBNO:* Če ne uporabljate odobrene kasete s trakom, se lahko izničijo vsa jamstva in povzročijo poškodbe zaradi zatikanja in drugih težav traku.

#### **Odstranjevanje uporabljene kasete s trakom**

- **1.** Odprite sprednji pokrov (1) tako, da pri vrhu primete pokrov na obeh straneh in ga zanihajte proti sebi.
- **2.** Stisnite jezičke na stari kaseti s trakom navznoter in povlecite kaseto naravnost navzgor (2), da jo odstranite.

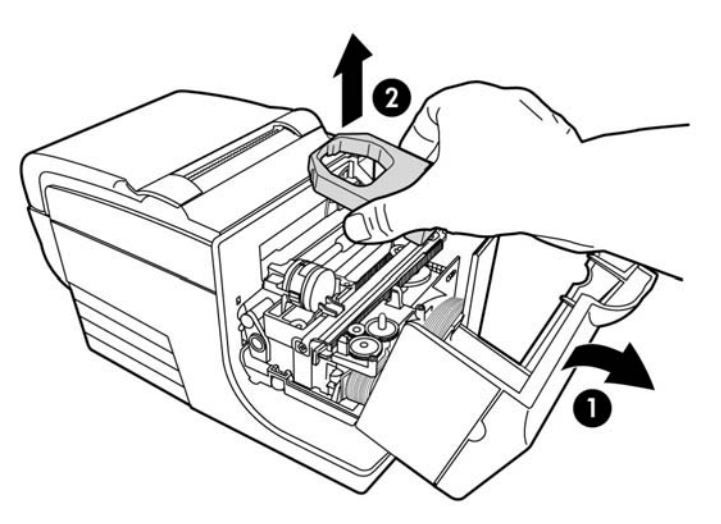

#### <span id="page-13-0"></span>**Namestitev nove kasete s trakom**

- **1.** Odprite sprednji pokrov (1) tako, da pri vrhu primete pokrov na obeh straneh in ga zanihajte proti sebi.
- **2.** Odvijte novo kaseto s trakom in privijte trak, tako da obrnete gumb (2) na kaseti v smeri puščice.
- *POMEMBNO:* Ne odstranjujte prosojne zaščite iz mylar-poliestra, ki varuje izpostavljeni trak.
- **3.** Namestite kaseto s trakom na nosilec, kot je prikazano, pri tem pa pazite na to, da se trak ne ujame na glavo tiskalnika.
- **4.** Potisnite kaseto na svoje mesto (3) in zaprite pokrov.

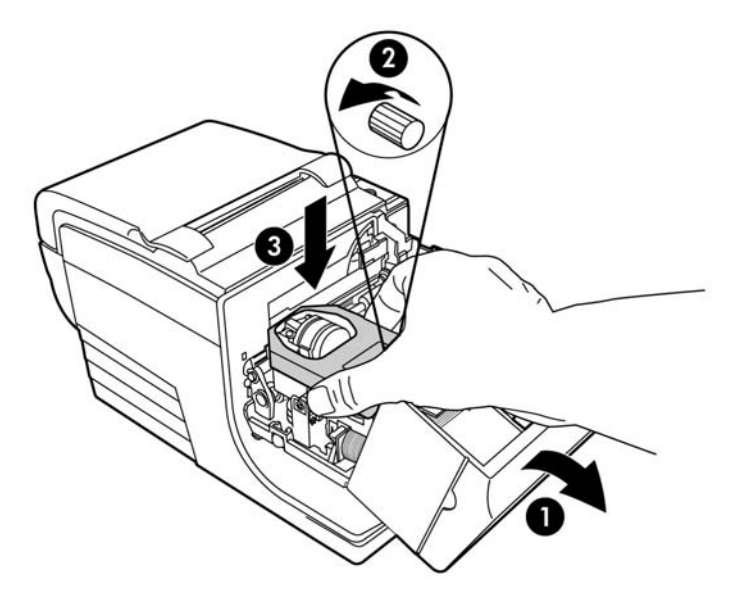

# **Priključitev kablov**

- **TOPOMBA:** Postavite tiskalnik na ravno površino in ga postavite na mesto, ki omogoča dostop do kablov in dovolj prostora, da odprete pokrov. Namestite tiskalnik proč od zaposlenih območij in tako omejite možnost, da ga udarite ali poškodujete.
- **POMEMBNO:** Priključite kable na tiskalnik, še preden vklopite računalnik blagajniškega mesta. Preden povežete komunikacijski kabel, mora biti računalnik blagajniškega mesta vedno izklopljen.
	- **1.** Izklopite računalnik blagajniškega mesta.
	- **2.** Odprite pokrov priključkov na hrbtni strani tiskalnika in poiščite vrata USB z napajanjem (1).
	- **3.** Vtaknite tiskalnikov konec napajalnega kabla USB (3) v vrata USB z napajanjem na tiskalniku.
	- **4.** Vtaknite drugi konec napajalnega kabla USB (4) v vrata USB z napajanjem računalnika blagajniškega mesta.
- <span id="page-14-0"></span>**5.** Priključite en konec kabla predala za gotovino v vrata predala za gotovino na tiskalniku (2) in drugi konec istega kabla v vrata na predalu za gotovino.
	- **<sup>2</sup> OPOMBA:** Kabel predala za gotovino ni priložen tiskalniku.

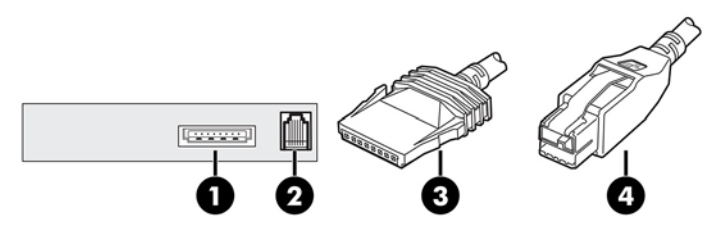

**6.** Zaprite pokrov priključka na hrbtni strani tiskalnika, pri čemer pazite, da sta kabla USB in predala za gotovino poravnana z režami, ki so namenjene za vsak priključek.

## **Namestitev gonilnika**

Obiščite <http://www.hp.com>in prenesite ter namestite gonilnik POS za operacijski sistem vašega računalnika blagajniškega mesta.

# <span id="page-15-0"></span>**Preizkušanje tiskalnika**

Ta preizkus natisne popoln seznam nastavitev tiskalnika na diagnostični obrazec in delno obreže papir. Navodila po končanem preizkusnem izpisu opisujejo, kako vstopite v konfiguracijski meni. V konfiguracijskem meniju lahko spreminjate trenutne nastavitve tiskalnika.

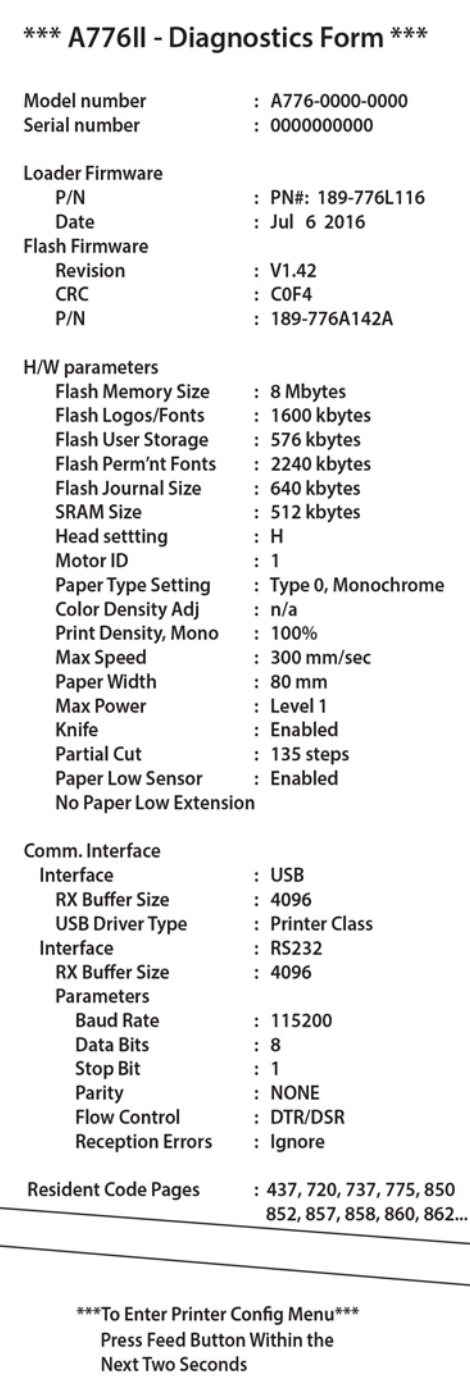

Ta izpis je uporaben pri predstavnikih storitev, ko pride do težave. Če na preizkusnem izpisu manjka besedilo, ali pa je to obledelo, glejte [Odpravljanje težav na strani 32](#page-37-0).

### <span id="page-16-0"></span>**Preizkusni postopek**

**1.** Če želite zagnati preizkus, odprite pokrov za račune (1); nato zaprite pokrov za račune (3), medtem ko držite gumb za podajanje papirja (2).

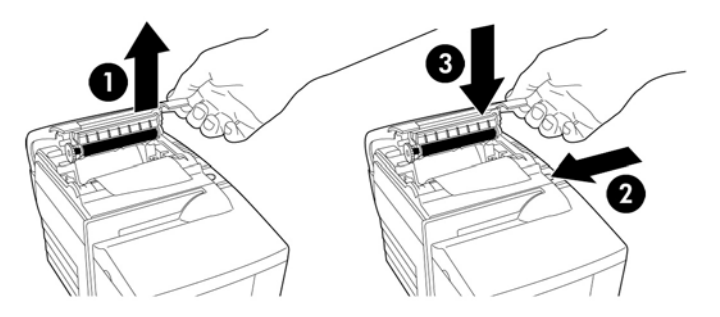

- **2.** Ko tiskalnik začne s tiskanjem, spustite gumb za podajanje papirja. Natisnjen bo diagnostični izpis.
- **3.** Preglejte ta izpis za nastavitve tiskalnika. Če želite spremeniti katero od teh nastavitev, pojdite v konfiguracijski meni v skladu z navodili na dnu izpisa.
- **4.** Opravite izbire v skladu z navodili izpisa.

**2** POMEMBNO: Če spremenite katero koli od nastavitev tiskalnika, bodite izredno pozorni, da se izognete nenamernim spremembam drugih nastavitev, ki lahko negativno vplivajo na delovanje tiskalnika.

#### **Testni izpis**

Vrsto papirja lahko spreminjate v konfiguracijskem meniju. V naslednji tabeli so prikazane vrste in razredi papirja, ki so na voljo.

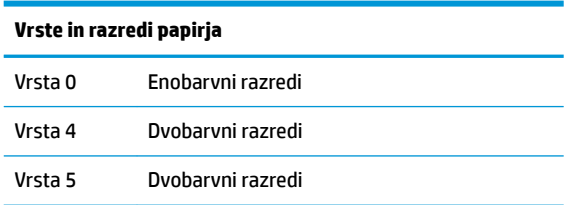

Za več informacij preberite [Zahteve glede papirja na strani 27](#page-32-0).

# **Konfiguracije tiskalnika**

Tiskalniki imajo vnaprej nastavljene funkcije in parametre, vendar lahko te nastavitve ročno spremenite. Navodila za dostop do menija se prikažejo na spodnji strani preizkusnega izpisa računov.

**POMEMBNO:** Če spremenite katero koli od nastavitev tiskalnika, bodite izredno pozorni, da se izognete nenamernim spremembam drugih nastavitev, ki lahko negativno vplivajo na delovanje tiskalnika.

Naslednje funkcije in parametre lahko z drsenjem spremenite v konfiguracijskem meniju:

● Komunikacijski vmesnik

Univerzalno serijsko vodilo (USB)

● Diagnostični načini

- Običajno
- Podatkovni obseg
- Preizkus računov
- Preizkus potrdil
- Preizkus MICR
- Preizkus testa obračanja
- Možnosti posnemanja/programske opreme
	- Posnemanja tiskalnika
		- A776II izvirno
		- A756 posnemanje
	- ID tiskanja
	- Možnosti računa
		- privzete vrstice na palec
		- uporaba prehoda v novo vrstico
		- privzeta pisava
		- velikost pisave
	- Nastavitev potrdila
- Možnosti strojne opreme
	- Nastavitev tiskalne glave
	- Vrsta papirja
	- Gostota barve
	- Gostoto tiska (enobarvno)
	- Funkcija nadomestne ponastavitve
	- MICR
	- Možnost »MICR dual-pass«
- Vrsta papirja
- Funkcije vdelane programske opreme
	- Zaklepanje izbire papirja
	- Pisk po rezu z rezilom
	- Odpiranje predala za gotovino po rezu z rezilom

# <span id="page-18-0"></span>**Konfiguracija tiskalnika**

**POMEMBNO:** Če spremenite katero koli od nastavitev tiskalnika, bodite izredno pozorni, da se izognete nenamernim spremembam drugih nastavitev, ki lahko negativno vplivajo na delovanje tiskalnika.

- **1.** Odprite pokrov za račune. Če v tiskalniku ni papirja, sledite navodilom za nalaganje papirja.
- **2.** Obrnite tiskalnik tako, da je zadnji del obrnjen proti vam.
- **3.** Odprite pokrov za račune. Postavite radirko svinčnika na gumb za ponastavitev in nato pritisnite gumb, medtem ko držite gumb za podajanje papirja.

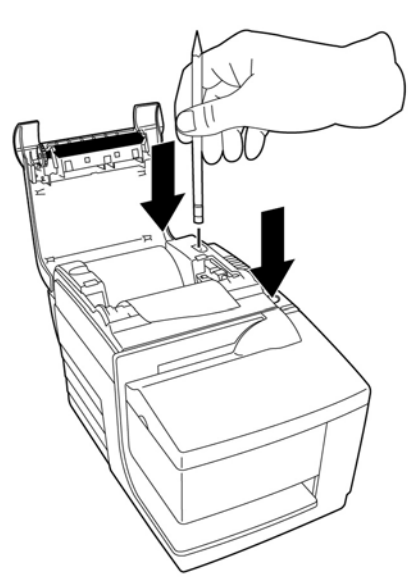

Tiskalnik zapiska in natisne diagnostični obrazec ter glavni meni konfiguracije.

Tiskalnik se zaustavi in čaka na izbiro glavnega menija (glejte naslednji vzorčni izpis).

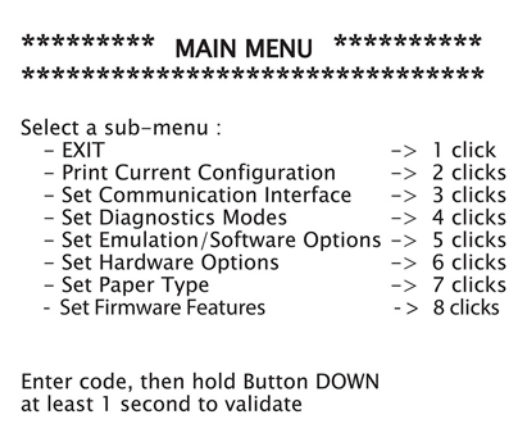

**4.** Za izbiranje sledite natisnjenim navodilom na meniju drsenja, tako da pritisnete gumb za podajanje papirja, kot je prikazano na spodnji sliki.

<span id="page-19-0"></span>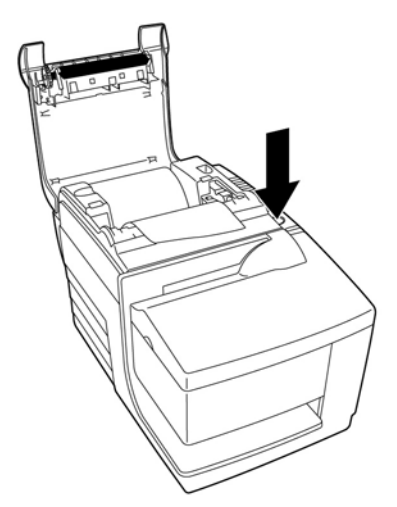

- Prikaz **Yes** (Da) z dolgim klikom. (Pritisnite in zadržite gumb za podajanje papirja za več kot eno sekundo.)
- Prikaz **No** (Ne) s kratkim klikom. (Hitro pritisnite gumb za podajanje papirja.)
- **5.** Nadaljujte z izbirami menija, dokler ne pridete do vprašanja **Save New Parameters?** (Želite shraniti nove parametre?).

Za shranjevanje izberite **Yes** (Da). Nato pritisnite gumb za ponastavitev. Tiskalnik se ponastavi z novimi izbirami. Nastavitev lahko preverite tako, da pritisnete gumb za podajanje papirja za izpis diagnostičnega obrazca ali tako, da pridržite gumb za podajanje papirja ter odprete in zaprete pokrov za račune.

- ali -

Če želite nadaljevati s konfiguriranjem tiskalnika, izberite **No** (Ne). Tiskalnik se vrne v konfiguracijski meni, kjer lahko znova nastavite parametre.

#### **Spreminjanje diagnostičnih načinov**

Če želite spremeniti diagnostične načine, vstopite v konfiguracijski meni. Za informacije o vstopu v konfiguracijski meni si oglejte Konfiguracija tiskalnika na strani 13. Izberite Set Diagnostic Modes (Nastavitev diagnostičnih načinov) v glavnem meniju in izberite enega od naslednjih načinov:

- **Normal** (Običajno) običajni način delovanja tiskalnika.
- **Data scope** (Podatkovni obseg) tiskalnik računov tiska dohodne ukaze in podatke v heksadecimalnem formatu za pomoč pri odpravljanju težav s komunikacijo.
- **Receipt test** (Preizkus računov) tiskalnik računov natisne dve kodni strani in preveri, ali je tiskanje računa pravilno.
- **Slip test** (Preizkus potrdil) tiskalnik natisne dve kodni strani, da preveri, ali tiskalnik potrdil pravilno deluje.
- **MICR test mode** (Način za preizkus MICR) tiskalnik računov natisne vse znake, ki jih prepozna bralnik računov in preveri, ali tiskalnik pravilno bere račun, ki je vstavljen v potrdilo.

#### **Omogočanje ali onemogočanje načina podatkovnega obsega**

Preizkus načina podatkovnega obsega natisne heksadecimalni izvoz vseh podatkov, poslanih tiskalniku. Šestnajstiška koda je osnovni 16-številski sistem, uporabljen v računalništvu, kjer se črke od A do F

<span id="page-20-0"></span>uporabljajo za številke od 10 do 15. Vaše tehnično osebje lahko uporabi šestnajstiško koda pri odpravljanju težav s komunikacijo.

Način podatkovnega obsega lahko omogočite in onemogočite tako, da izberete **Diagnostic Modes**  (Diagnostični načini) v podmeniju konfiguracijskega menija.

Pritisnite gumb za podajanje papirja, kot je navedeno v **Diagnostic Modes Menu** (Meniju diagnostični načini), če želite omogočiti ali onemogočiti način podatkovnega obsega.

- Izključeno, običajni način (način podatkovnega obsega onemogočen)
- Način podatkovnega obsega (omogočen)

**<sup>2</sup> OPOMBA:** Pritisnite gumb za podajanje papirja za vsaj eno sekundo in potrdite izbiro.

Če želite zagnati način podatkovnega obsega:

- 1. Ko je način podatkovnega obsega omogočen, zaprite konfiguracijski meni.
- **2.** Opravite transakcijo na blagajniškem računalniku.

Vsi ukazi in podatki, ki so poslani iz računalnika blagajniškega mesta, bodo natisnjeni kot heksadecimalni znaki, kot je prikazano na spodnji sliki.

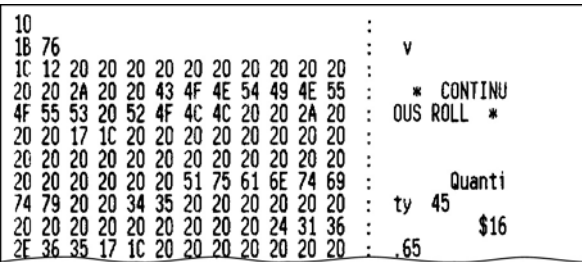

Če želite zapreti način podatkovnega obsega:

- **1.** Ponovno vstopite v konfiguracijski meni.
- **2.** Onemogočite način podatkovnega obsega.
- **3.** Zaprite konfiguracijski meni.

Tiskalnik je ponovno povezan in lahko običajno komunicira z računalnikom blagajniškega mesta.

#### **Omogočanje ali onemogočanje načina za preizkus računov**

Način za preizkus računov preveri, ali tiskanje računov pravilno deluje. Preizkus računov omogočite ali onemogočite tako, da izberete podmeni Diagnostic Modes (Diagnostični načini) v konfiguracijskem meniju. Za informacije o vstopu v konfiguracijski meni glejte Konfiguracija tiskalnika na strani 13.

Če želite zagnati način za preizkus računov:

- 1. Omogočite način za preizkus računov v konfiguracijskem meniju.
- **2.** Zaprite konfiguracijski meni.
- **3.** Pritisnite gumb za podajanje papirja. Postaja za račune natisne dve kodni strani in odreže račun.
- **4.** Če želite ponoviti ta preizkus, ponovno pritisnite gumb za podajanje papirja.

Če želite zapreti način za preizkus računov:

- <span id="page-21-0"></span>**1.** Ponovno vstopite v konfiguracijski meni.
- **2.** Onemogočite način za preizkus računov.
- **3.** Zaprite konfiguracijski meni.

Tiskalnik je povezan in lahko ponovno običajno komunicira z računalnikom blagajniškega mesta.

#### **Omogočanje ali onemogočanje načina za preizkus potrdila**

Način za preizkus potrdila preveri pravilno tiskanje na potrdilo. Preizkus potrdila omogočite ali onemogočite tako, da izberete podmeni **Diagnostic Modes** (Diagnostični načini) v konfiguracijskem meniju. Za informacije o vstopu v konfiguracijski meni glejte Konfiguracija tiskalnika na strani 13.

Če želite zagnati način za preizkus potrdila:

- 1. Omogočite način za preizkus potrdila v konfiguracijskem meniju.
- **2.** Zaprite konfiguracijski meni.
- **3.** Vstavite potrdilo v postajo za potrdila.
- **4.** Pritisnite gumb za podajanje papirja. Natisnjeni bosta dve kodni strani.
- **5.** Za ponovitev tega preizkusa znova opravite koraka 3 in 4.

Če želite zapreti način za preizkus potrdila:

- **1.** Ponovno vstopite v konfiguracijski meni.
- **2.** Onemogočite način za preizkus potrdila.
- **3.** Zaprite konfiguracijski meni.

Tiskalnik je povezan in lahko ponovno običajno komunicira z računalnikom blagajniškega mesta.

#### **Omogočanje in onemogočanje načina za preizkus MICR**

V načinu za preizkus MICR bralnik računov prebere znake na računu, vendar vrednosti ne prenese v programsko opremo, temveč jih natisne. Preizkus MICR omogočite ali onemogočite tako, da izberete podmeni Diagnostic Modes (Diagnostični načini) v konfiguracijskem meniju. Za informacije o vstopu v konfiguracijski meni glejte Konfiguracija tiskalnika na strani 13.

Če želite zagnati način za preizkus MICR:

- 1. Omogočite način za preizkus MICR prek konfiguracijskega menija. Nato zaprite konfiguracijski meni.
- **2.** Vstavite račun v postajo za potrdila. (Glejte razdelek [Preverjanje in potrjevanje računov na strani 22.](#page-27-0))
- **3.** Ko tiskalnik zazna račun, se pritisna plošča zapre in bralnik računov prebere znake. Dekodirani podatki so na papirju za račune natisnjeni kot znaki. Pritisna plošča se nato odpre in preizkus se znova zažene.
- **4.** Tiskani znaki se morajo ujemati z znaki na računu. Če bralnik računov nepravilno prebere znak, je natisnjen vprašaj **?**. Če znakov ni mogoče prebrati, je natisnjen napis **NO MICR CHARACTERS** (NI ZNAKOV MICR).

MICR Data : )123456789)12345677( 010925

Za izhod iz načina za preizkus MICR:

- <span id="page-22-0"></span>**1.** Ponovno vstopite v konfiguracijski meni.
- **2.** Onemogočite način za preizkus MICR.
- **3.** Zaprite konfiguracijski meni.

Tiskalnik se vrne v običajni način in lahko ponovno komunicira z računalnikom blagajniškega mesta.

#### **Nastavitev posnemanj tiskalnika in možnosti programske opreme**

S posnemanji tiskalnika se ugotovi, kateri ukazi so na voljo za tiskalnik. Za spreminjanje nastavitev posnemanj tiskalnika izberite podmeni **Emulations/Software Options** (Možnosti posnemanja/programske opreme) glavnega menija in odgovorite z **Yes** (Da) na vprašanje **Set the Printer Emulations?** (Ali želite nastaviti posnemanja tiskalnika?), ki se natisne na račun. Nato se pomaknete naprej na navodila za nastavitev posnemanj tiskalnika.

**POMEMBNO:** Če spremenite katero koli od nastavitev tiskalnika, bodite izredno pozorni, da se izognete nenamernim spremembam drugih nastavitev, ki lahko negativno vplivajo na delovanje tiskalnika.

Pritisnite gumb za podajanje papirja v skladu z navodili in izberite želeno posnemanje tiskalnika.

- Posnemanje tiskalnika
	- A776II izvirni način
	- A756 posnemanje
- Način ID tiskalnika

Ta funkcija določa ID vrednost, ki jo tiskalnik pošlje nazaj kot odziv na ID ukaz (1D 49 n) tiskalniškega prenosa. Tiskalnik je mogoče konfigurirati tako, da pošlje nazaj ID B780 ali A721.

Uporaba prehoda v novo vrstico

Ta funkcija tiskalniku omogoča, da uporablja ukaz za prehod v novo vrstico (heksadecimalni 0D) kot tiskalni ukaz ali ga ne upošteva, odvisno od programa.

**<sup>2</sup> OPOMBA:** Posnemanje A756 ne prepozna ukazov ColorPOS®.

**OPOMBA:** Pritisnite gumb za podajanje papirja za vsaj eno sekundo in potrdite izbiro.

#### **Možnosti računa**

Privzete vrstice na palec

Ta funkcija omogoča, da nastavite privzeto vrednost vrstic na palec za račun na eno od naslednjih vrednosti:

- 8,13 vrstic na palec
- 7,52 vrstic na palec
- 6,77 vrstic na palec
- 6,00 vrstic na palec
- Privzeta pisava

Nastavi privzeto pisavo za račune za enobarvne, dvobarvne in uporabniško določene pisave.

Velikost pisave

Omogoča, da uporabnik nastavi velikost pisave za posnemanje, ki je v uporabi.

#### **Nastavitev potrdila**

Izvrzi potrdilo pri izbiri računa

Ko je funkcija omogočena, tiskalnik izvrže potrdilo, ko je izbran račun.

- Brisanje vodilnih presledkov: N standardni stolpci Nastavi tiskanje na brisanje števila (N) vodilnih presledkov v formatu potrdila za standardno tiskanje.
- Brisanje vodilnih presledkov: N stisnjeni stolpci

Nastavi tiskalnik na brisanje števila (N) vodilnih presledkov v formatu potrdila za stisnjeno tiskanje.

Stisnjeni način: Onemogočeno/omogočeno

Vklopi stisnjeno tiskanje za tiskanje vseh potrdil.

Brisanje končnih presledkov: Onemogočeno/omogočeno

Odstrani vse končne presledke za tiskanje potrdil.

Najv. zasukanih vrstic: N vrstic

Razlikuje razmik med zasukanimi formati tiskanja in omogoči tiskanje več vrstic. Nastavitev (N) je spremenljiva od 21 do 25 vrstic.

● A760 zaustavitev potrdila: Onemogočeno/omogočeno

Povzroči tiskanje obrazca potrdil na enakem mestu kot pri tiskalniku A758 ali A760.

#### **Izberite možnosti strojne opreme za nastavitev**

Nastavitev tiskalne glave

To je ocena porabe energije tiskalne glave. Ujemati se mora z oceno, ki je označena na sprednjem desnem delu toplotnega mehanizma v tiskalniku.

**POMEMBNO:** Ne spreminjajte nastavitve glave tiskalnika, razen če glavo tiskalnika zamenjate.

Ko je nameščen nov toplotni mehanizem, se prepričajte, da ta nastavitev ustreza označeni energetski oceni na mehanizmu.

Gostota barve

Nastavitev gostote barve prilagodi porabo energije tiskalne glave za spreminjanje barvnega tiskanja ali prilagoditev različic papirja. Tovarniška nastavitev je 100 %.

**POMEMBNO:** Izberite najmanjšo vrednost, ki je potrebna, da dosežete temen izpis. Če tega opozorila ne upoštevate, boste morda morali poklicati serviserja ali pa bo razveljavljena garancija tiskalnika. Delovanje pri visoki ravni energije zmanjša življenjsko dobo tiskalne glave. Če imate vprašanja, se obrnite na HP-jevega pooblaščenega serviserja za HP-jeve blagajniške (POS) izdelke.

● Gostota tiska (samo enobarvni papirji)

Prilagodi porabo energije tiskalne glave na zatemnitev izpisa ali prilagoditev na različice papirja. Ko tiskalnik tiska zelo goste barvne vrstice (besedilo ali grafika), se samodejno upočasni. Tovarniška nastavitev je 100 %.

**POMEMBNO:** Ne izberite nastavitve gostote tiska z višjo vrednostjo, kot je potrebno, da dosežete zadovoljivo gostoto tiska. Če tega pravila ne upoštevate, boste morda morali poklicati serviserja, lahko pa bo razveljavljena garancija tiskalnika. Če tiskalna glava deluje z višjo porabo energije, se zmanjša življenjska doba tiskalne glave. Če imate vprašanja, se obrnite na HP-jevega pooblaščenega serviserja za HP-jeve blagajniške (POS) izdelke.

● Funkcija nadomestne ponastavitve

Ta funkcija omogoča ponastavitev tiskalnika z odpiranjem in zapiranjem sprednjega pokrova namesto uporabe gumba za ponastavitev.

● Tipalo za majhno količino papirja

Dovoli uporabniku, da omogoči ali onemogoči tipalo za majhno količino papirja.

● MICR

Dovoli uporabniku, da omogoči ali onemogoči bralnik računov.

● Možnost »MICR dual pass«

Ta funkcija omogoča tiskalniku, da poskusi opraviti drugo branje številke MICR računa, če prvo ni bilo uspešno.

# <span id="page-25-0"></span>**3 Upravljanje tiskalnika**

# **Tiskanje na obrazce ali račune**

V primeru več vrst transakcij se lahko zahteva vstavljanje računa ali druge oblike v tiskalnik:

- Transakcije s kreditnimi karticami (potrebuje preverjanje trgovca ali potrdilo o pooblastilu)
- Večdelni obrazci, kot so kreditne transakcije ali vračila blaga
- Prenos elektronskih sredstev
- Elektronski računi
- Tiskanje računov (tiskanje datuma, prejemnika plačila in zneska na računu)
- Preverjanje odobritve

Tiskalnik lahko tiska tudi na večdelne obrazce, ki imajo lahko največ štiri dele. Uporabite sprednje vstavljanje ali način »drop-in«.

#### **Način za tiskanje s sprednjim vstavljanjem**

- **1.** Vstavite obrazec ali račun od spredaj in ga postavite na pladenj za papir s stranjo za tiskanje obrnjeno navzgor. Če je obrazec zelo dolg, ga boste morda morali vstaviti s strani. Morda boste začutili rahel upor, ko se obrazec dotakne elementa za zaustavitev.
- **2.** Potisnite obrazec ali račun v desno (1), dokler ni poravnan z vodilom za račune.
- **3.** Potisnite obrazec ali račun proti vrhu (2) tiskalnika, dokler se ne vklopi zelena lučka vstavljanja na zgornjem pokrovu. To nakazuje, da sta obe tipali pokriti.

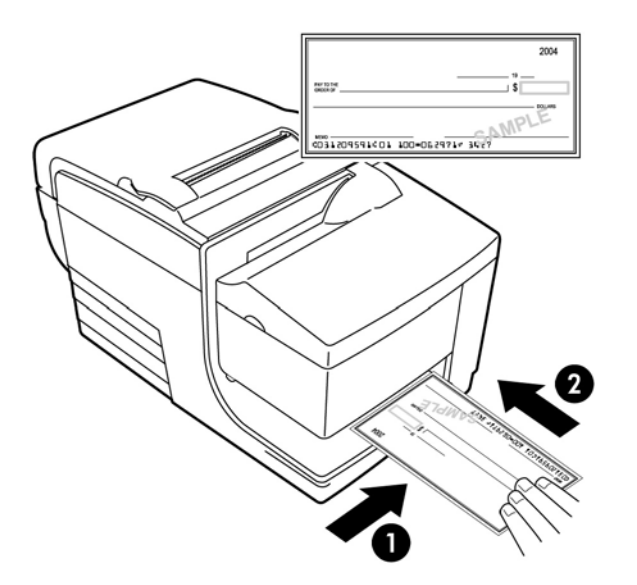

- **4.** Sledite navodilom blagajniškega računalnika. Tiskalnik začne tiskanje.
- **5.** Odstranite obrazec ali račun, ko je bil izvržen.
- **6.** Sledite navodilom blagajniškega računalnika, da zaključite transakcijo.

### <span id="page-26-0"></span>**Način za tiskanje »drop-in«**

- **1.** Vstavite obrazec ali račun v režo z zgornjega dela ali s strani s stranjo za tiskanje obrnjeno proti vam. Morda boste začutili rahel upor, ko se obrazec dotakne elementa za zaustavitev.
- **2.** Premaknite obrazec ali račun v desno (1), dokler ni poravnan z desnim robom reže.
- **3.** Potisnite obrazec ali račun navzdol (2), dokler se ne vklopi zelena lučka vstavljanja na zgornjem pokrovu. To nakazuje, da sta obe tipali pokriti.

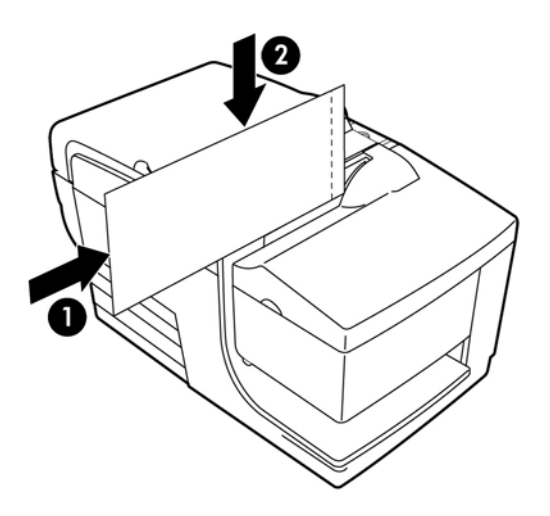

- **4.** Sledite navodilom blagajniškega računalnika. Tiskalnik začne tiskanje.
- **5.** Odstranite obrazec ali račun, ko je bil podan nazaj ven.
- **6.** Sledite navodilom blagajniškega računalnika, da zaključite transakcijo.

### <span id="page-27-0"></span>**Vstavljanje večdelnih obrazcev**

Bodite pozorni, da večdelne obrazce vstavite z lepljivim robom naprej, kot je prikazano na naslednjih ilustracijah, ne glede na to, ali vstavljate obrazec od spredaj, z vrha ali s strani.

**POMEMBNO:** Če večdelnih obrazcev ne vstavite pravilno, lahko povzročite drage zastoje papirja in poškodujete obrazec.

Tiskanje z vstavljanjem spredaj - z lepljivim robom naprej:

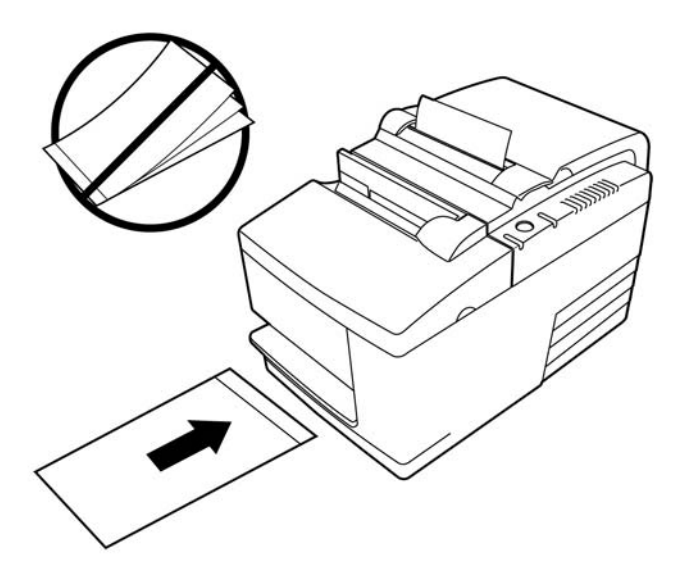

Tiskanje z vstavljanjem od zgoraj ali s strani - brez lukenj na desni strani:

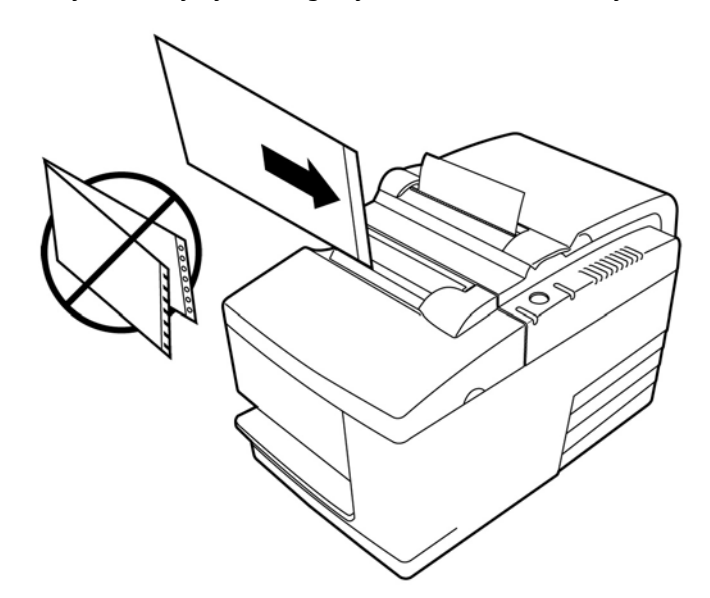

## **Preverjanje in potrjevanje računov**

Bralnik računov MICR tiskalnika omogoči preverjanje in potrjevanje računov z vstavljanjem računa v sprednji ali zgornji del tiskalnika.

<span id="page-28-0"></span>**<sup>2</sup> OPOMBA:** Če želite preveriti, ali tiskalnik pravilno preverja in potrja račune, pazite, da izravnate vse gube ali pregibe ter račun pravilno vstavite v MICR-tiskalnik.

#### **Vstavljanje računa**

- **1.** Položite račun na pladenj za papir s sprednjo stranjo obrnjeno navzdol in s spodnjim robom računa na desni (1). Pomaknite račun v desno, dokler ni poravnan z vodilom za račune.
- **2.** Potisnite račun naravnost naprej (2) v tiskalnik, dokler se ne vklopi zelena lučka vstavljanja na zgornjem desnem robu tiskalnika, ki prikazuje, da sta obe tipali pokriti.
	- **<sup>2</sup> OPOMBA:** Držite račun v desno stran proti vodilu za račune in ga sprostite takoj, ko tiskalnik začne delovati. Računa ne pregibajte.

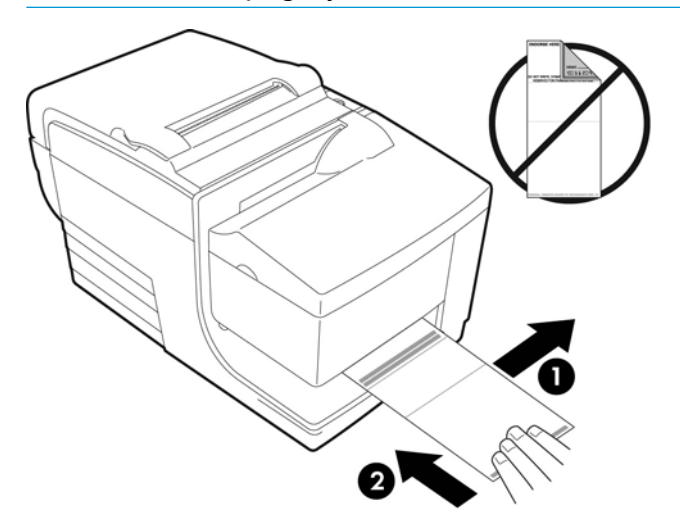

**3.** Sledite navodilom na blagajniškem računalniku, da dokončate postopek MICR.

Računalnik sporoči tiskalniku, da poda račun v tiskalnik, ga prebere in nato znova izvrže.

Če terminal opozarja na napačno branje MICR:

- Odstranite račun.
- Znova vstavite račun in sledite zgornjim korakom 1, 2 in 3.
- **4.** Odstranite račun samo, ko ga tiskalnik popolnoma sprosti.
- **5.** Še naprej sledite navodilom blagajniškega računalnika, da zaključite transakcijo.

## **Izogibanje težavam s tiskalnikom**

#### **Preprečevanje pregrevanja tiskalne glave**

Pregrevanje toplotne tiskalne glave je eden od najpogostejših vzrokov za težave tiskalnika. Za preprečevanje pregrevanja imate na voljo eno ali več od naslednjih možnosti:

- <span id="page-29-0"></span>**1.** Zmanjšajte količino blokovne pokritosti pri tiskanju računov.
- **2.** Skrajšajte čas neprekinjenega tiskanja oz. »delovni cikel«. Delovni cikel je odstotek časa, ko tiskalnik lahko aktivno tiska v šestdesetsekundnem časovnem razponu. Delovni cikel je odvisen od vašega tiskalnika glede na temperaturo prostora namestitve in količino tiskalne pokritosti, ki je izražena kot odstotkovna vrednost v spodnji tabeli. Če je delovni cikel npr. 50-odstotni, to pomeni, da lahko tiskalnik vsako minuto tiska samo 30 sekund. Če je delovni cikel 25-odstoten, lahko tiskalnik tiska 15 sekund, nato pa mora biti naslednjih 45 sekund nedejaven.
- **3.** Zmanjšajte temperaturo prostora, kamor ste postavili tiskalnik. Če je tiskalnik izpostavljen neposredni sočni svetlobi, grelcu prostora, grelni žarnici ali drugemu viru toplote, morate upoštevati, da to lahko vpliva tudi na temperaturo.
- **EZ POMEMBNO:** Če delovni cikel preseže omejitve, ki so prikazane v spodnji tabeli, se tiskalna glava za račune segreje in zaustavi. Tako se tiskalna glava lahko poškoduje.

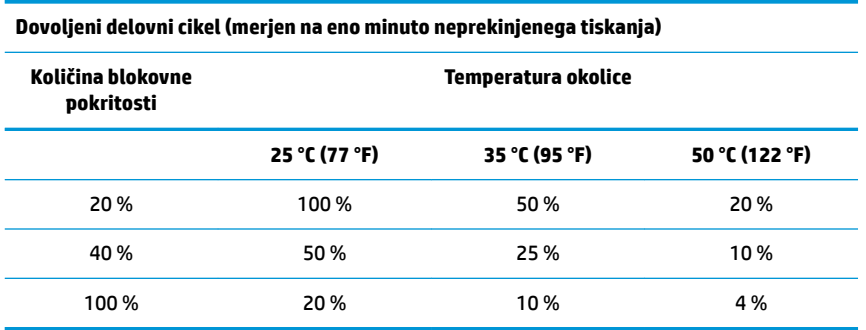

#### **V pomoč:**

- Običajni račun z besedilom (vsebuje nekaj presledkov) ima približno 12 % pik pokritosti.
- Polna vrstica besedilnih znakov (vsaka celica v vrstici vsebuje znak) ima približno 25 % pik pokritosti.
- Grafični elementi imajo približno 40 % pik pokritosti.
- Črtne kode imajo približno 50 % pik pokritosti.
- Neprekinjena črna črta ima 100 % pik pokritosti.
- »Delovni cikel« je odstotek časa, ko je navedeno »količino blokovne pokritosti« mogoče tiskati v obdobju ene minute. Primer: pri 20 % blokovne pokritosti in 35 °C (95 °F) temperature je treba uporabiti 50 % delovni cikel, kar pomeni 30 sekund tiskanja in 30 sekund brez tiskanja.

#### **Izogibanje težavnim okoljem**

Tiskalnik je trpežen del opreme, ki lahko kljubuje številnim fizičnim okoljem. Vendar pa so notranji mehanski sestavni deli tiskalnika občutljivi na prah in kemikalije v zraku, še posebej v prostorih, kot so trgovine za dom, vrtnarske trgovine in skladišča. V tovrstnih okoljih boste morali za nadaljnje pravilno delovanje zagotoviti, da bo tiskalnik redno čiščen. HP priporoča redne periodične preglede in splošno čiščenje bralne glave MICR, tipal, palčke za pomik in obeh tiskalniških mehanizmov.

#### **Papir**

**POMEMBNO:** Uporaba papirja, ki ni predpisan za tiskalnik, lahko poškoduje tiskalnik in izniči vse garancije. Za več informacij glejte [Zahteve glede papirja na strani 27.](#page-32-0)

#### <span id="page-30-0"></span>**Glave MICR**

*POMEMBNO:* Prepričajte se, da v tiskalnik ne vstavite računa s sponko ali podobnim predmetom.

# **Čiščenje tiskalnika**

### **Čiščenje ohišja tiskalnika**

Zunanji del ohišja čistite po potrebi, pri tem uporabite poljubno gospodinjsko čistilo za plastiko. Najprej ga lahko preizkusite na majhnem, nevidnem delu. Obrišite predalček za papir s čisto, vlažno krpo. Materiali in končna obdelava ohišja so vzdržljivi in lahko kljubujejo čistilnim raztopinam, mazivom, gorivom, jedilni maščobi in ultravijolični svetlobi.

#### **Čiščenje toplotne tiskalne glave**

**A POZOR:** Ne dotaknite se toplotne tiskalne glave, saj to lahko povzroči opekline.

- **POMEMBNO:** Ne poskušajte čistiti notranjosti tiskalnika z nobenim čistilom v spreju. Ne poskušajte očistiti toplotne tiskalne glave (razen kot je priporočeno), prav tako z njo ne sme priti v stik nobeno razpršilo. S tem lahko poškodujete notranjo elektroniko ali toplotno tiskalno glavo. Če toplotna tiskalna glava izgleda umazana, jo obrišite s (čistilnim) izopropilnim alkoholom na bombažni krpici ali alkoholnem peresu. Ne uporabljajte čistilnega alkohola za čiščenje drugih delov tiskalnika, ker lahko poškodujete tiskalnik.
- **OPOMBA:** Toplotna tiskalna glava običajno ne potrebuje čiščenja, če uporabljate priporočene razrede papirja. Če dlje časa uporabljate nepriporočene razrede papirja, čiščenje tiskalne glave ne bo imelo veliko učinka na kakovost tiskanja, zaradi česar lahko pride do zatikanja in drugih okvar tiskalnika, kar razveljavi garancijo.

Če težav z neenakomernim ali rahlim natisom tudi po čiščenju toplotne tiskalne glave ne morete odpraviti, bo morda treba zamenjati toplotni mehanizem.

#### **Čiščenje prahu zaradi papirja**

HP priporoča, da iz tiskalnika odstranite prah, ki je nastal zaradi papirja, približno vsakih šest mesecev z zrakom v pločevinki ali drugo vrsto ventilatorja, da izpihate prah iz tiskalnika.

### **Čiščenje MICR**

HP priporoča, da očistite kontaktno slikovno tipalo vsakih šest mesecev z vatirano paličico in čistilnim alkoholom.

## **Odstranjevanje zastojev papirja**

#### **Odstranjevanje zastoja papirja**

Če želite odstraniti zastoj papirja:

- **1.** Na vsaki strani pokrova za račune je rob, blizu mesta izhajanja računov. Z enim prstom vsake roke trdno dvignite pokrov za račune.
- **2.** Potegnite zmečkani del papirja iz tiskalnika, dokler gladki del papirja ni nekaj centimetrov nad sprednjim ohišjem.
- **3.** Če je papir zataknjen v valjček pokrova za račune, potegnite papir iz valjčka.

<span id="page-31-0"></span>**<sup>2</sup> OPOMBA:** Papir se mora odvijati s spodnje strani zvitka, saj tako zagotovite tiskanje slike.

- **4.** Medtem, ko držite gladek papir prek sprednje strani ohišja, trdno pritisnite pokrov za račune in ga zaprite.
- **5.** Odstranite odvečni papir tako, da ga odtrgate na rezilu.
- **6.** Pritisnite gumb za podajanje papirja, če želite pomakniti papir naprej.
- **7.** Zaženite diagnostični preizkus, da zagotovite, da tiskalnik komunicira z računalnikom blagajniškega mesta.

#### **Odstranjevanje zastoja papirja na poti potrdil**

Za odstranjevanje zastoja papirja na poti potrdil:

- **1.** Odprite sprednji pokrov tako, da pri vrhu primete pokrov na obeh straneh in ga zanihate navzgor in proti sebi.
- **2.** Primite zagozdeni papir in ga potegnite ven.
- **3.** Zaprite pokrov za račune.
- **4.** Zaprite sprednji pokrov.

# <span id="page-32-0"></span>**4 Zahteve glede papirja**

# **Toplotni papir**

Tiskalnik zahteva predpisan papir naslednjih mer:

- Širina: Od 80 mm do 5 mm (od 3,15 palca do 0,2 palca)
- Premer: najv. 83 mm (3,27 palca)
- Dolžina: 98 m (321 čevljev)
- Debelina: 2,4 mio.

Papir ne sme biti pritrjen v jedru. Uporabite papir z barvno črto na koncu, ki označuje, da papirja zmanjkuje.

Zgornje dolžine temeljijo na premeru jedra 22 ± 0,5 mm (0,87 palca) na zunanji strani in 11,5 ± 0,5 mm (0,45 palca) na notranji strani.

#### **Proizvajalci**

Obrnite se na podjetje za predelavo papirja po lastni izbiri za naročilo papirja. HP priporoča naslednje razrede papirja, ki jih izdelujejo posamezni proizvajalci. Obstaja več pretvornikov papirja, ki so kvalificirani za nudenje tega papirja, pod pogojem, da so zvitki blagajniškega mesta izdelani iz teh priporočenih razredov.

**OPOMBA:** Ko menjavate vrsto papirja, nastavite tiskalnik za to vrsto papirja, tako da pošljete ukaz **Set paper type** (Nastavi vrsto papirja) (1D 81 m n), ali tako, da spremenite nastavitev vrste papirja v konfiguracijskem meniju.

Če želite naročiti papirne zvitke, se obrnite na pretvornika po svoji izbiri.

### **Enobarvni papir (črna barva)**

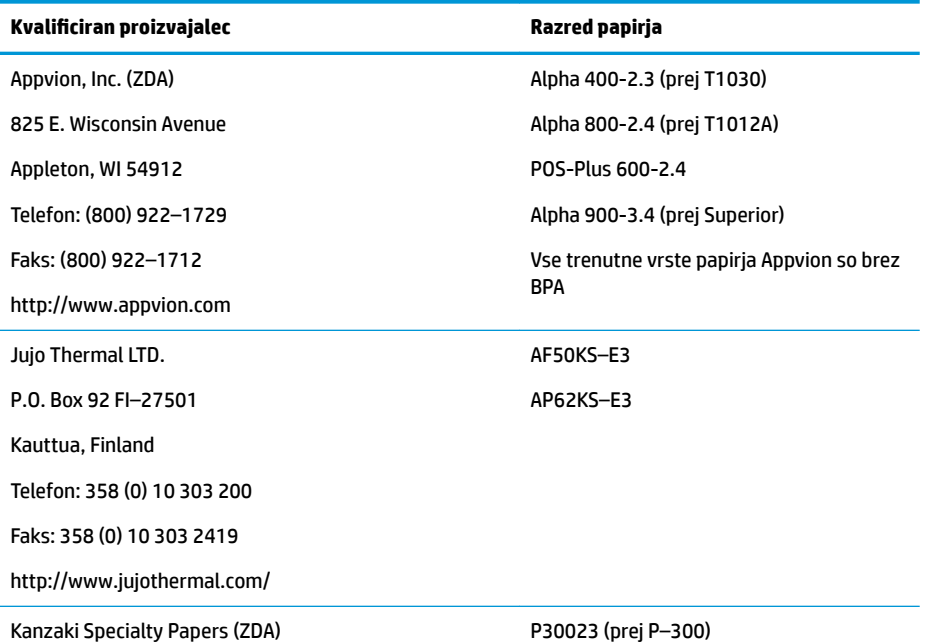

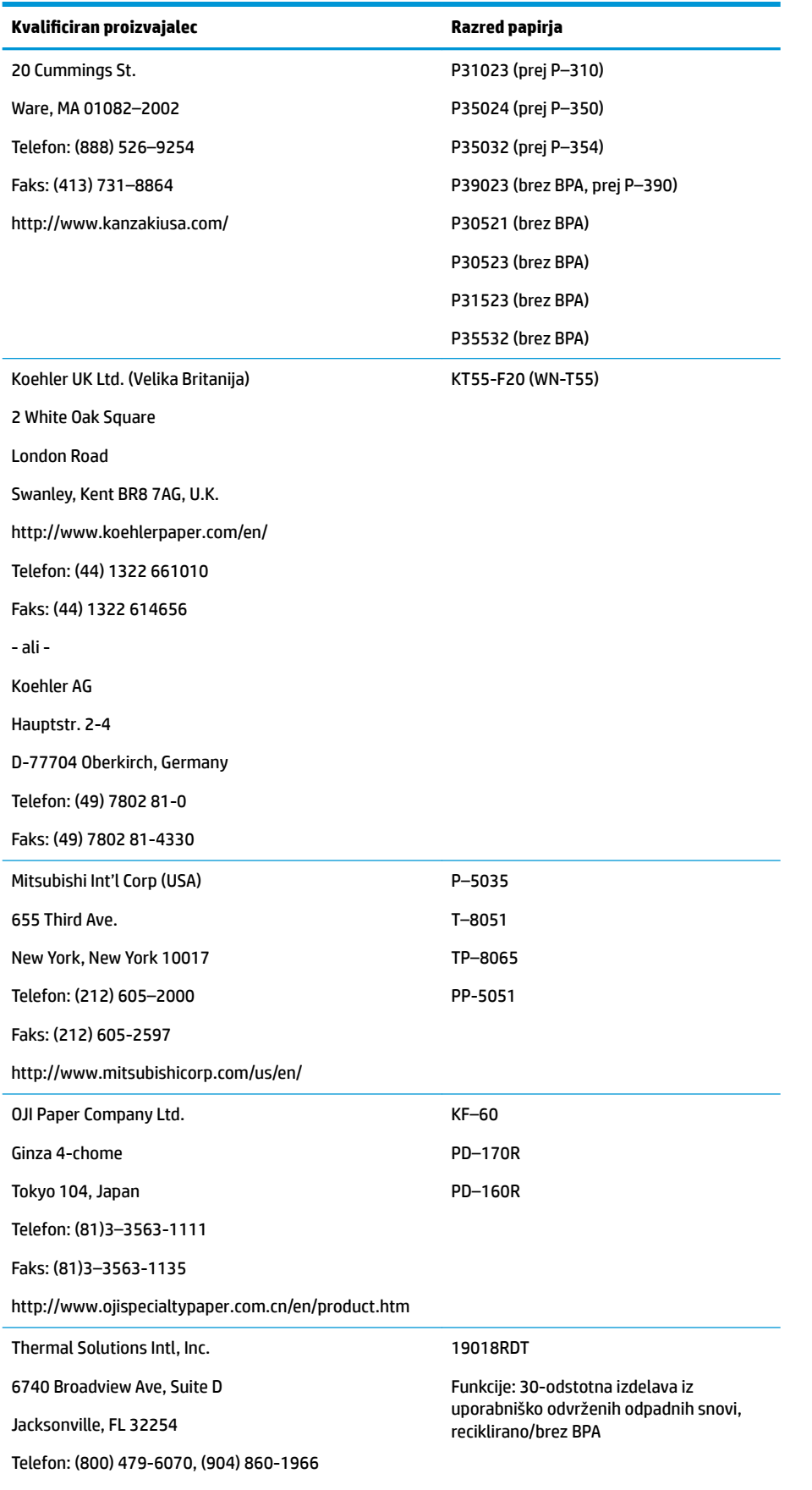

<span id="page-34-0"></span>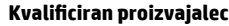

**.vDOiƬFiUDn proizvajalec Razred papirja**

Faks: (904) 646-4530

http://thermalsolutionsinternational.com

### **Dvobarvni papir**

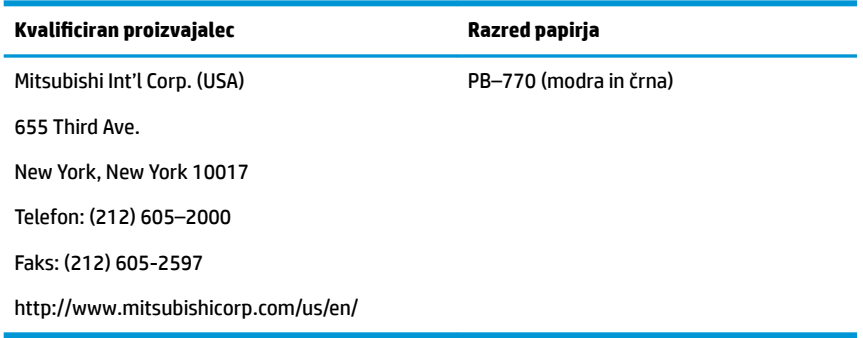

# **Tehnični podatki za obrazce**

Tiskalnik tiska na enoslojne ali večdelne obrazce v postaji za potrdila (največ štiridelni obrazci). Obrazci in potrdila morajo ustrezati naslednjim zahtevam:

- Sprednje vstavljanje (najmanj)
	- 51 mm (2,00 palca) širine
	- 68 mm (2,68 palca) dolžine
- Stransko vstavljanje (najmanj)
	- 51 mm (2,00 palca) širine
	- 203 mm (8 palcev) dolžine
- Enoslojni obrazci morajo biti na papirju z več kot 6,80 kg (15 funti).
- Večdelni obrazci (največ štiridelni obrazci) ne smejo biti debelejši od 0,40 mm (0,014 palca) z najmanjšo debelino 0,08 mm (0,003 palca).

**<sup>2</sup> OPOMBA:** Ne uporabljajte obrazcev, ki vsebujejo luknje na zgornjem ali desnem robu.

● Obrazci za uporabo s preverjanjem obračanja (najmanj)

70 mm (2,75 palca) širine

152 mm (6,00 palca) dolžine

- Obrazec za potrdila mora biti raven in ne sme biti nagrbančen ali naguban, še posebej na vrhu.
- Zahteve glede zlepljenih robov na papirju za potrdila:
	- Brez lepila na spodnjem robu.
	- Desni ali zgornji rob: Način lepljenja, dolžina robu in kakovost uporabljenega lepila vplivajo na podajanje in vstavljanje papirja.
	- Levi rob ali širok papir za potrdila: lahko pride do ukrivljanja.

<span id="page-35-0"></span>Tipala za potrdila, ki aktivirajo lučko vstavljanja, uporabljajo odsevno fototipalo.

- Na mestu tipala za potrdila ne uporabljajte papirja, ki ima odprtine ali temna območja z nizkim odsevom (manj kot 60 % odseva). (Območje »2« na spodnji sliki.)
- Med vrhnjimi in spodnjimi stranmi večslojnega papirja uporabite tanek papir. Debel papir zmanjša zmožnosti kopiranja.
- Za najboljšo kakovost tiskanja na spodnjih listih večdelnih obrazcev uporabite način dvotočkovnega tiskanja.
- Če ena od plasti v večdelnem obrazcu presega 0,003 palca debeline, so lahko zaradi tega preostale plasti neberljive.

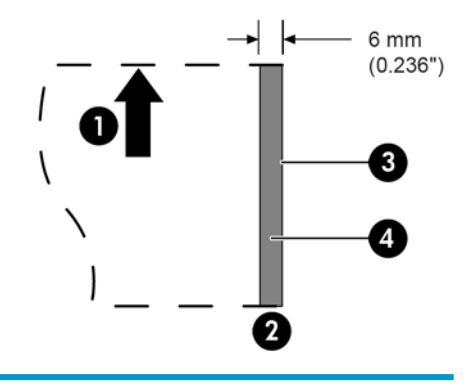

#### **Vstavljanje obrazcev potrdil**

- 1 Smer za podajanje papirja
- 2 Lokacija tipala za potrdila
- 3 Rob potrdila

4 Odprtine za papir in prepovedana območja z nizkim odsevom

## **Tehnični podatki za račun**

Tehnične podatke za papir določata ameriška standarda ANSI X9.13 in ANSI X9.18 ter mednarodni standard ISO 1004.

- Najmanjša velikost računa: 70 mm (2,75 palca) širine x 152 mm (6,00 palca) dolžine
- Največja velikost računa: 95 mm (3,75 palca) širine x 222 mm (8,75 palca) dolžine

#### **Bralnik MICR – dodatne informacije**

- Za najboljše rezultate naj bo račun raven in brez grb, gub ali pregibov (še zlasti na robovih). Nagubani računi se lahko drgnejo ob trak, kar povzroči zamazanost računov s črnilom.
- Na računih ne sme biti sponk ali podobnih predmetov, ki lahko povzročijo zastoje papirja, napake branja MICR in/ali poškodbe MICR-glave.
- Nemudoma spustite račun, ko ga tiskalnik začne podajati. Če želite ne spustite računa, ga lahko ukrivite in povzročite zastoje papirja jams in napake branja MICR.

# <span id="page-36-0"></span>**Naročanje kaset s trakom**

Če želite naročiti kasete s trakom, se obrnite na vašega prodajnega predstavnika.

*POMEMBNO:* Če ne uporabljate odobrene kasete s trakom, se lahko izničijo vsa jamstva in povzročijo poškodbe zaradi zatikanja in drugih težav traku.

Tiskalnik uporablja naslednje blagovne znamke TPG ali podobne kasete s trakom:

A152 – 0041 (vijoličast trak s kaseto z dolgo življenjsko dobo – 5 milijonov znakov) – kol. 6

A152 – 0042 (črn trak s kaseto z dolgo življenjsko dobo – 5 milijonov znakov) – kol. 6

A152 – 0043 (vijoličast trak s kaseto z dolgo življenjsko dobo – 7 milijonov znakov) – kol. 6

# <span id="page-37-0"></span>**A Odpravljanje težav**

Zaradi zasnove tiskalnika ta ne potrebuje rednega servisiranja. Če pa kljub temu pride do težav, jih je običajno mogoče diagnosticirati tako, da preverite spodnjo lučko indikatorja stanja, nato pa si ogledate ustrezne razdelke v tem dodatku.

# **Indikatorji stanja**

Lučka za povezavo stanja papirja in okvaro je lučka na zadnji strani na zgornjem robu tiskalnika. To je lahko prvi indikator težave.

Lučka, ki je bližje sprednjemu delu na desnem robu tiskalnika označuje, da je obrazec pravilno vstavljen. Ta ne prikazuje napake.

V nekaterih nepričakovanih pogojih tiskalnik pošilja informacije računalniku blagajniškega mesta in temelji na programu za sporočanje uporabniku, da ima tiskalnik težavo.

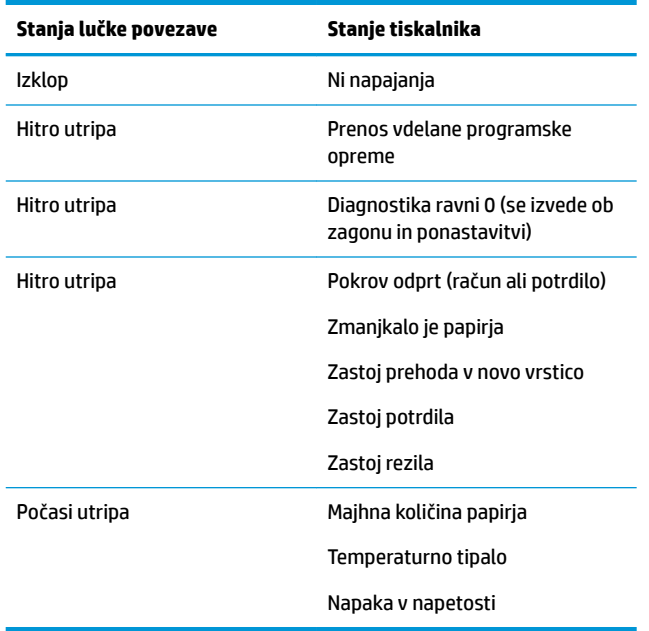

Informacije na naslednjih straneh opisujejo pogosta stanja, ki jih lahko zlahka odpravite sami. Nekatera od njih zahtevajo, da se obrnete na HP-jevega območnega pooblaščenega serviserja za HP-jeve blagajniške (POS) izdelke. Številna stanja lahko odpravite lokalno brez klicanja servisa. Če pa se stanje ponavlja, se obrnite na regionalnega HP-jevega pooblaščenega serviserja.

#### **Običajni postopek reševanja težav**

Če je prišlo do nepričakovanega stanja, naredite naslednje splošne korake:

- **1.** Vključite in izključite tiskalnik in si zapišite njegove vedenje.
- **2.** Preverite lučko za povezavo stanja papirja in primerjajte indikatorje v zgornji tabeli.
- <span id="page-38-0"></span>3. Preizkusite tiskalnik računov ali potrdil z vzorčnim preizkusom tiskalnika. Glejte Preizkušanje tiskalnika [na strani 10.](#page-15-0)
- **4.** Ugotovite, ali se stanje nanaša na toplotni tiskalnik računov ali pritisni tiskalnik potrdil in glejte tabelo odpravljanja težav na naslednjih straneh.

# **Reševanje pogostih težav**

V naslednjih tabelah so navedene najpogostejše težave, možni vzroki zanje in priporočene rešitve.

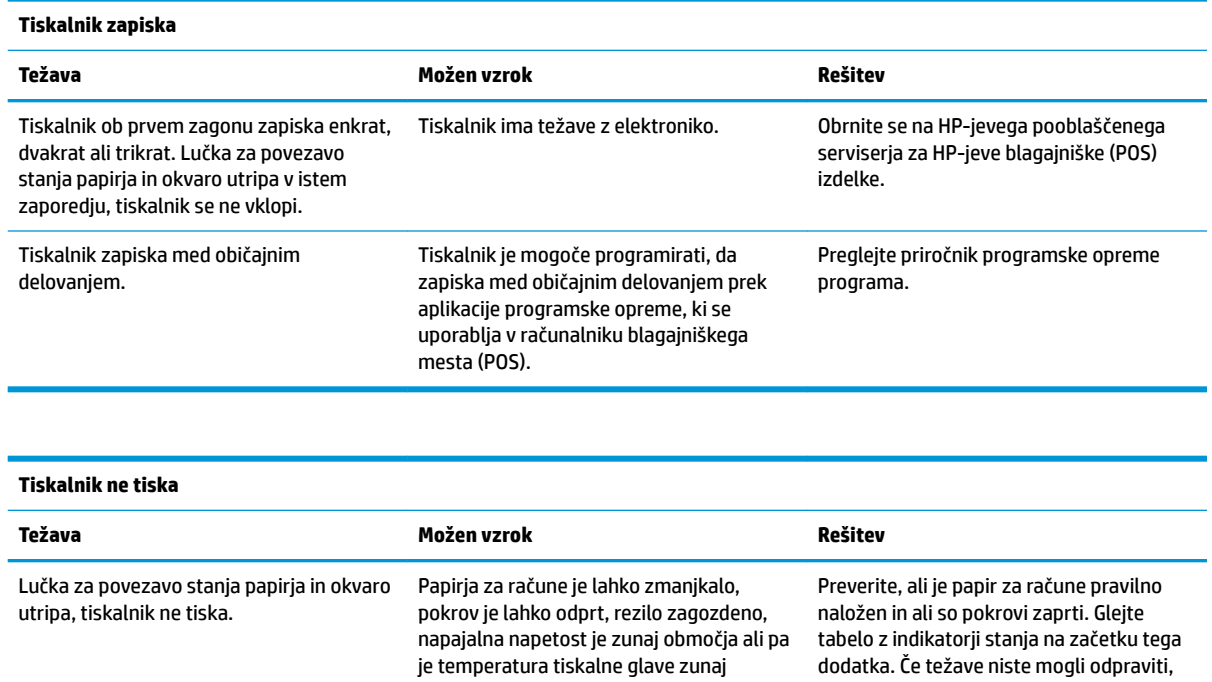

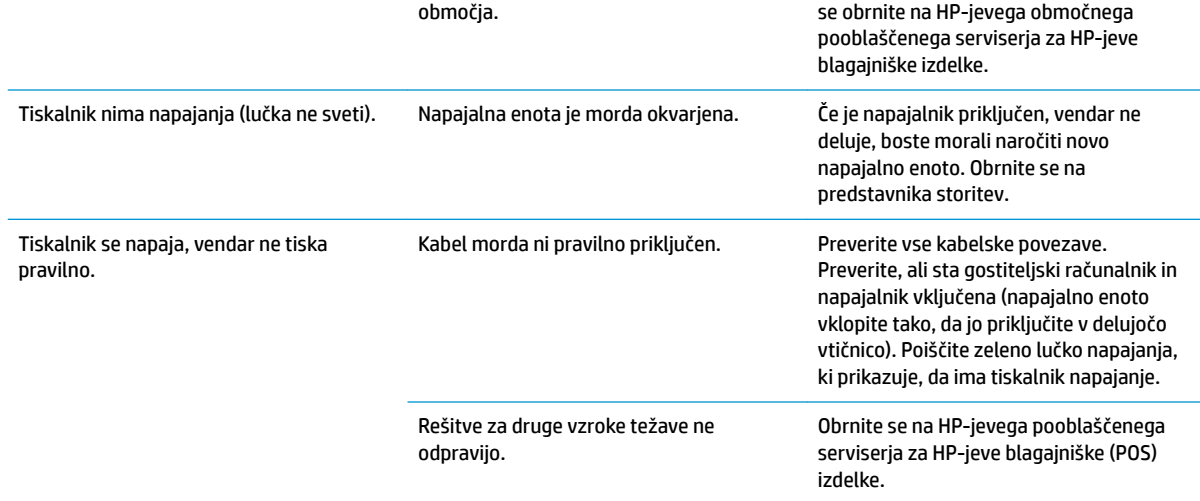

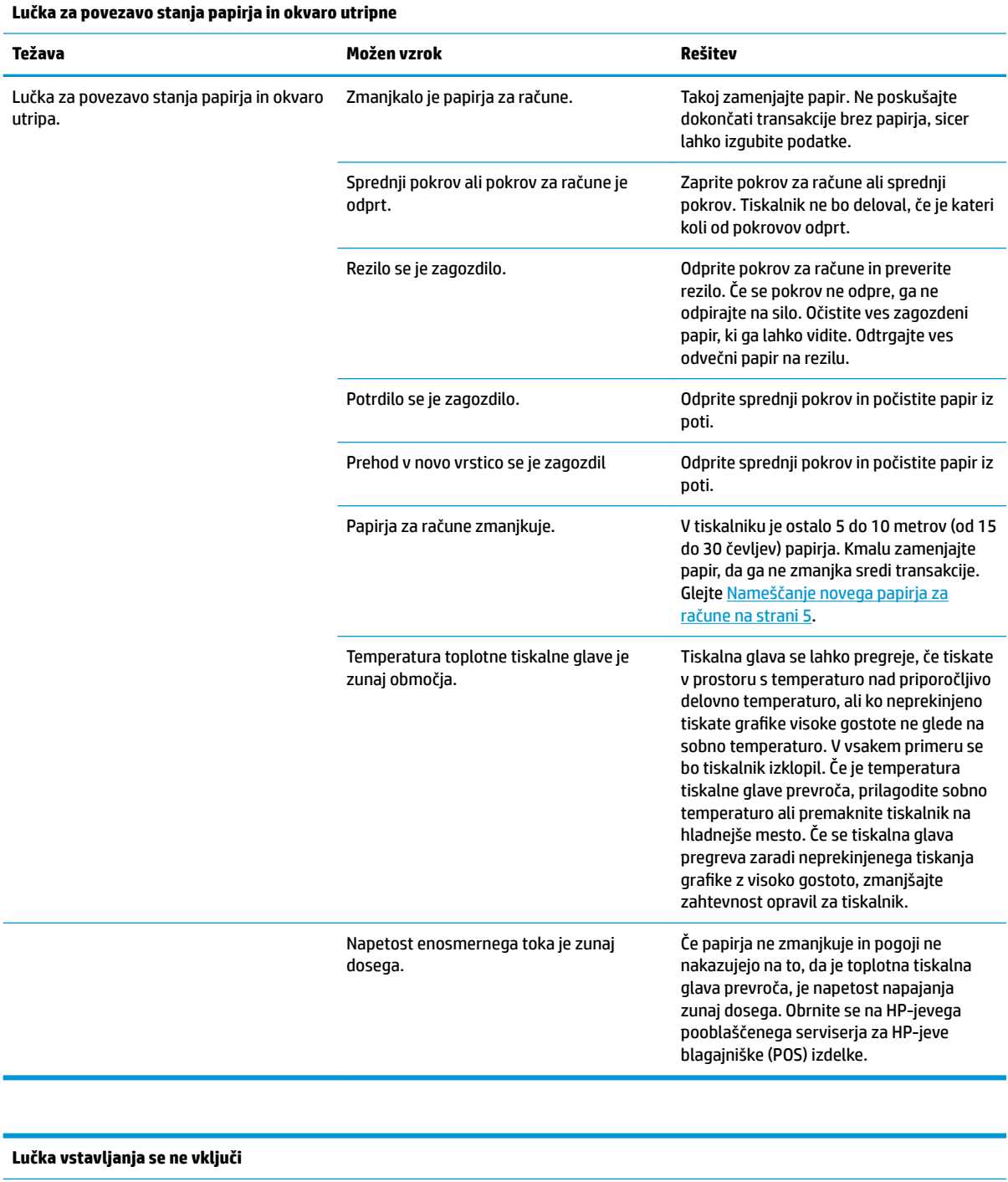

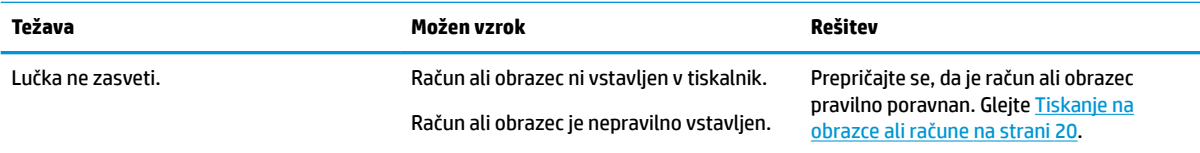

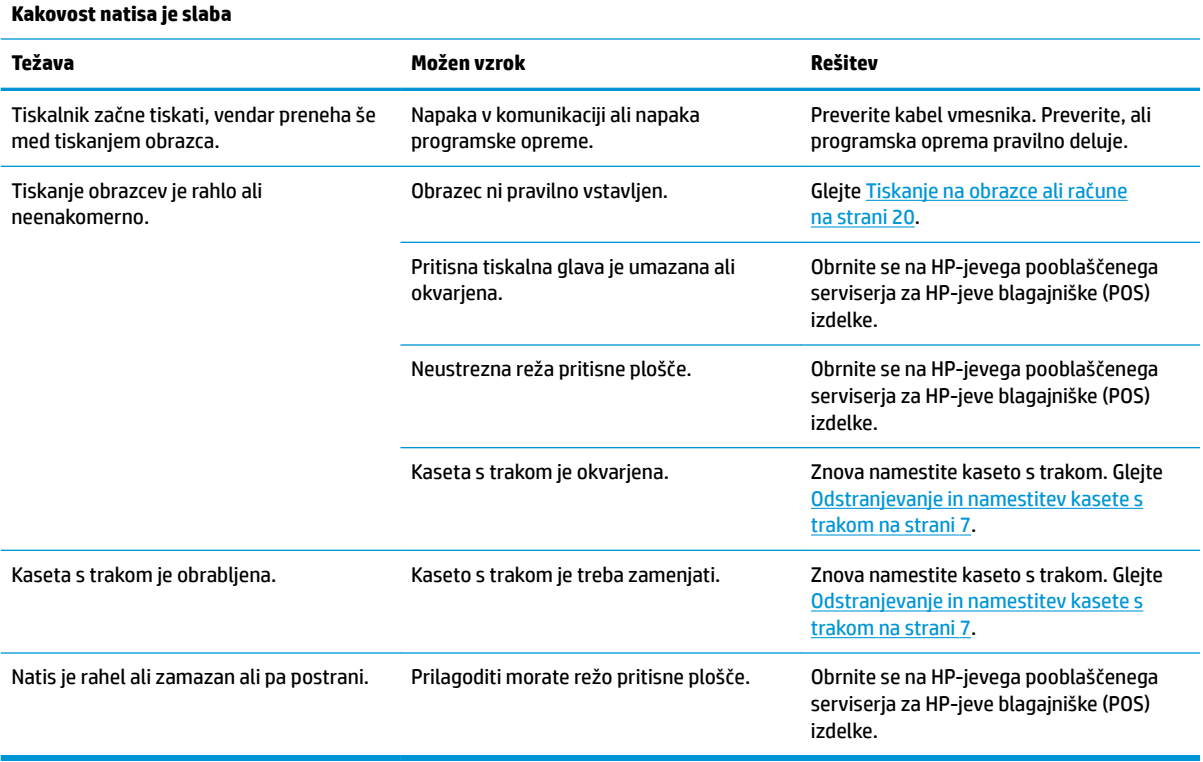

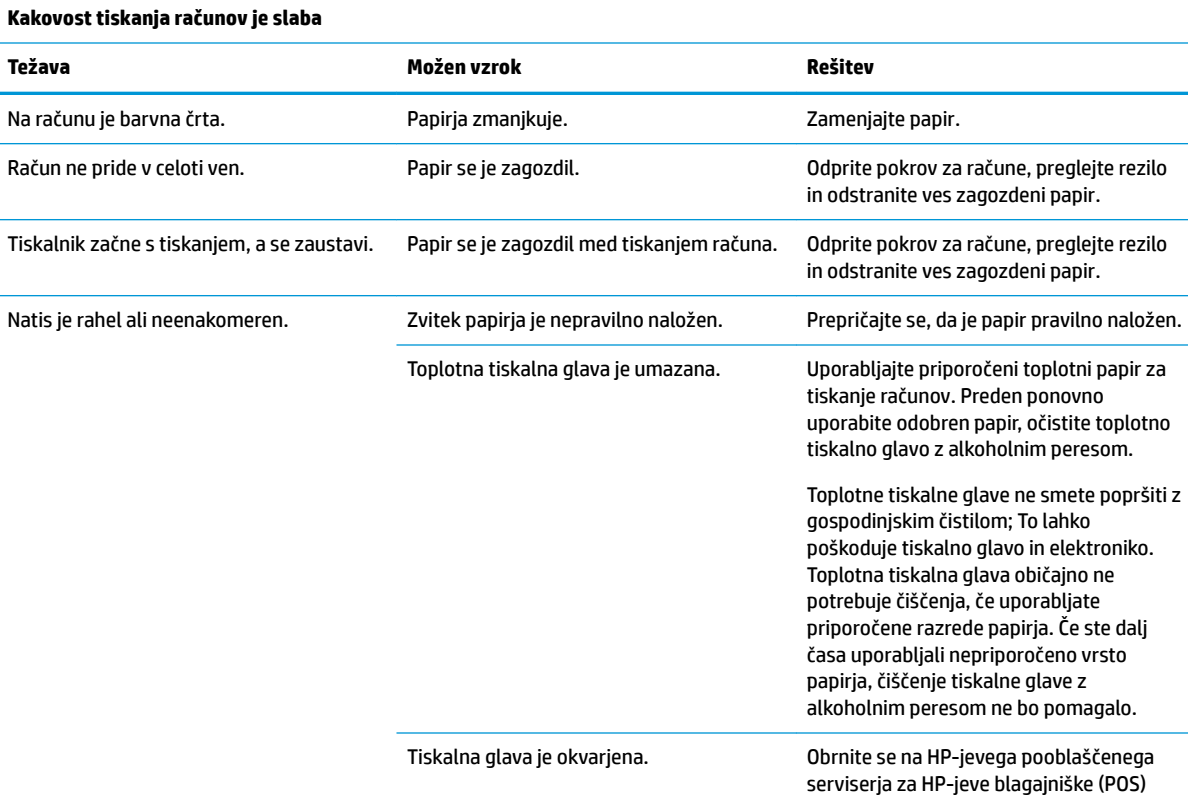

izdelke.

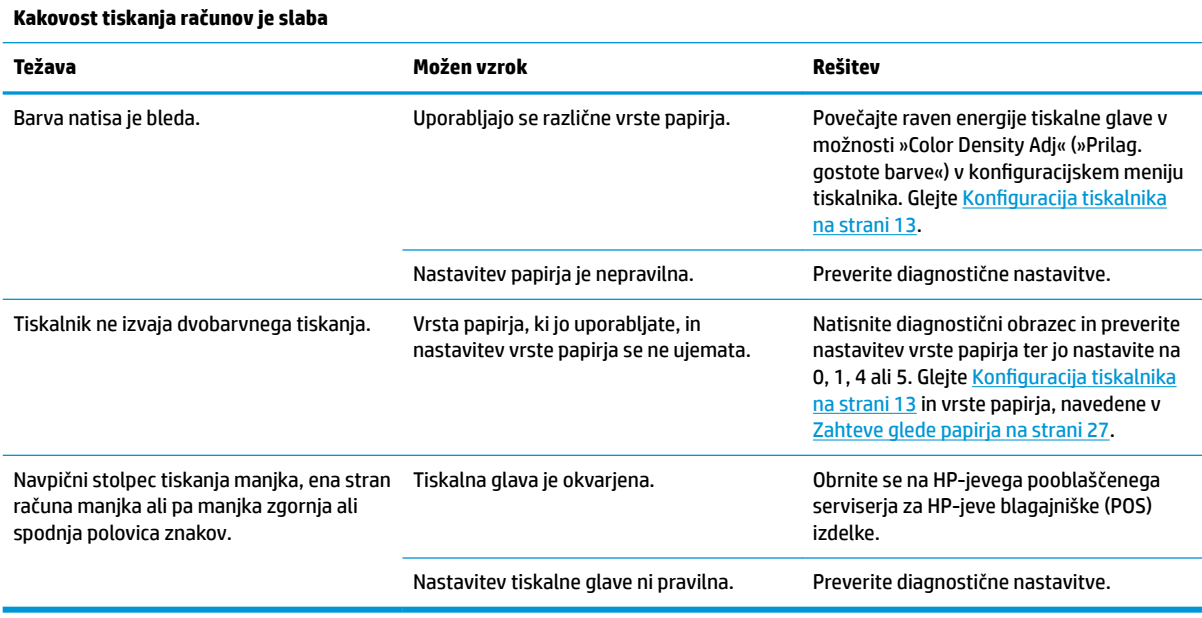

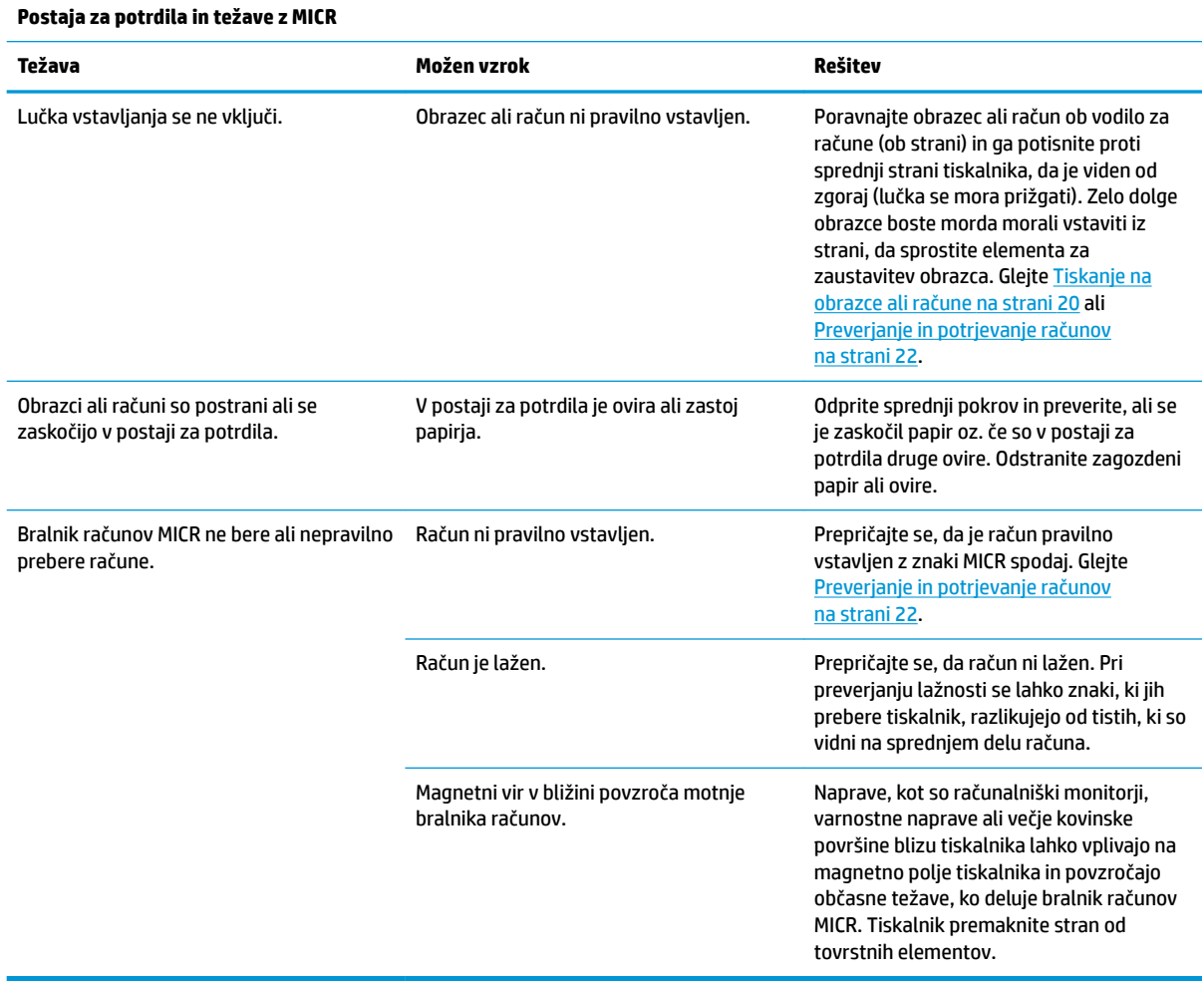

<span id="page-42-0"></span>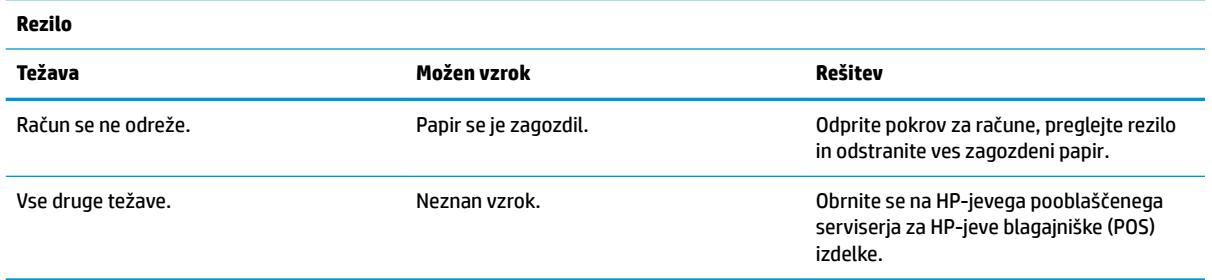

# **Drugi pogoji**

Vse naslednje težave mora popraviti HP-jev področni pooblaščeni ponudnik storitev za izdelke HP za blagajniška mesta.

- Bralnik računov ne deluje pravilno
- Obrazci niso pravilno podani v območje za potrdila/obrazce
- Manjkajoče pike na potrdilu ali obrazcih za tiskanje
- Vklop ali zaustavitev tiskalnika ne deluje, ko je potrebno
- Nečitljivi znaki
- Podajanje papirja ne deluje
- Rezilo se ne vklaplja ali reže
- Pritisna plošča se ne odpre ali zapre
- Tiskalnik ne komunicira z računalnikom blagajniškega mesta

## **Stik s podporo**

Za razrešitev težave s strojno ali programsko opremo pojdite na [http://www.hp.com/support.](http://www.hp.com/support) Na tem spletnem mestu lahko pridobite dodatne informacije o svojem izdelku, vključno s povezavami na forume in navodili glede odpravljanja težav, vsebuje pa tudi informacije o načinu vzpostavitve stika s HP-jem in odpiranju zahtevka za podporo.

# **Priprava za klic tehnične podpore**

Če težave ne morete rešiti, boste morda morali poklicati tehnično podporo. Preden pokličete, pripravite naslednje podatke:

- Številko modela tiskalnika in serijsko številko
- Če je naprava priključena na blagajniški računalnik, pripravite serijsko številko blagajniškega računalnika
- Datum nakupa z računa
- Številko nadomestnega dela na izdelku
- Okoliščine, v katerih se je pojavila težava
- Prikazana sporočila o napakah
- Konfiguracijo strojne opreme
- Ime in različico strojne in programske opreme, ki jo uporabljate

# <span id="page-44-0"></span>**B Tehnični podatki**

# **Tiskalnik HP Hybrid II**

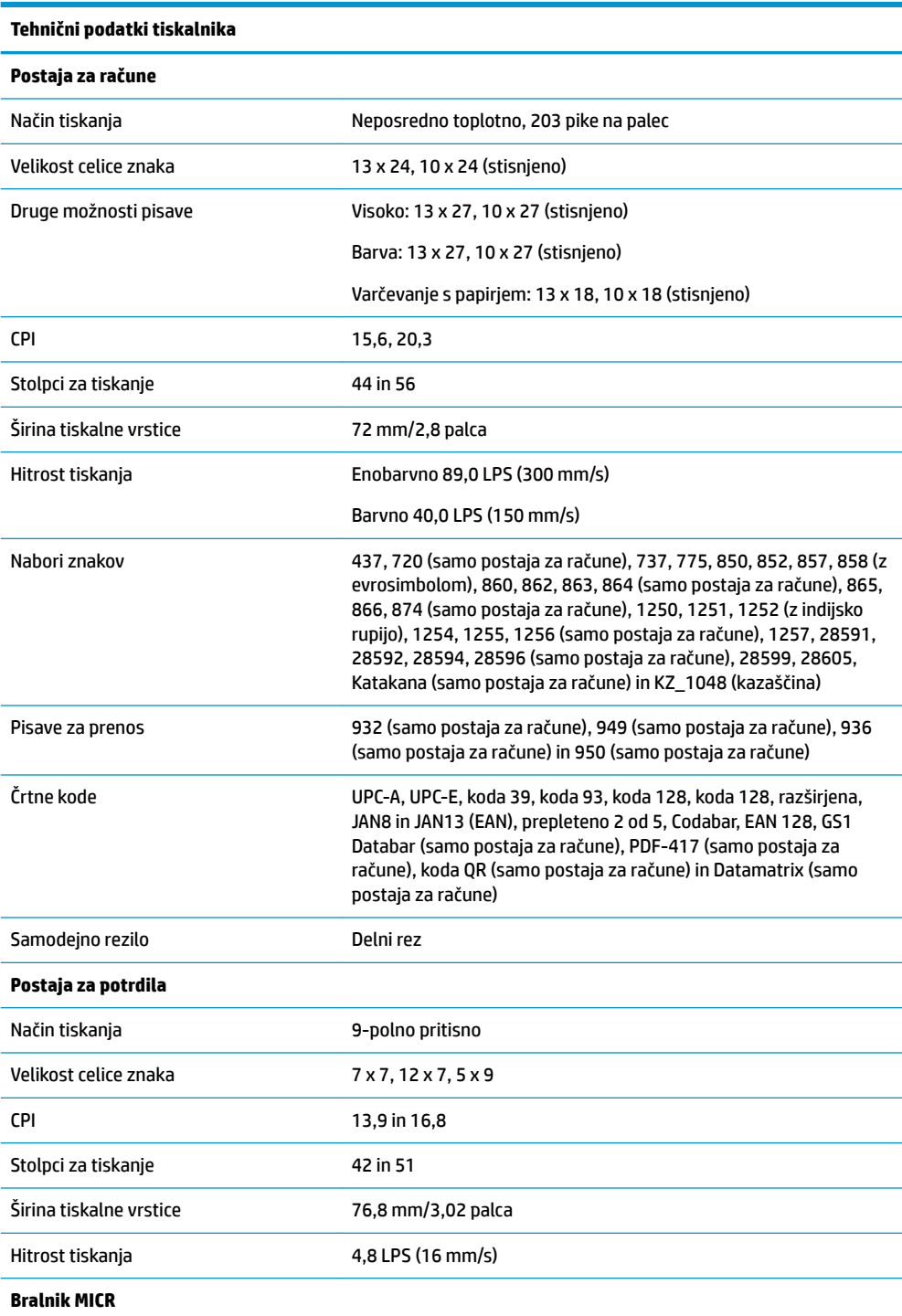

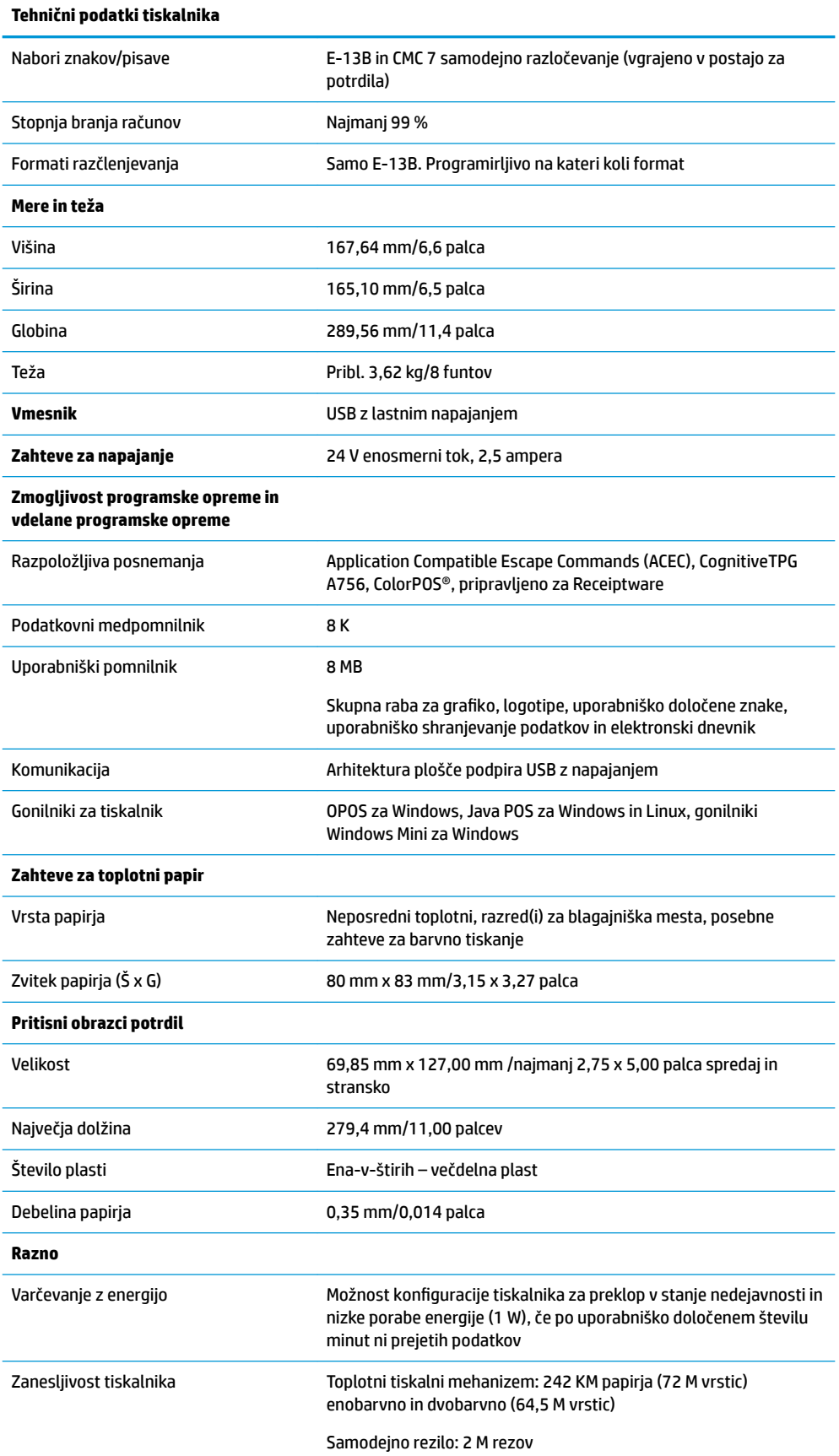

```
Tehnični podatki tiskalnika
```
Pritisni tiskalni mehanizem: 15 M vrstic

Pritisna tiskalna glava: 200 M znakov

Bralnik MICR: 200.000 branj